# RAPPORT

# **Stroombaanberekening Keersop**

Klant: Waterschap de Dommel

- Referentie: WATBF7564R001F0.1
- Versie: 0.1/Finale versie
- Datum: 25 januari 2018

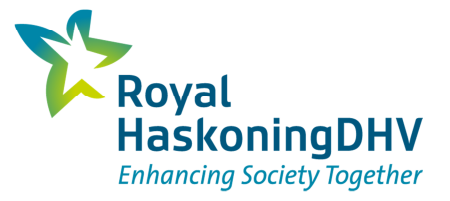

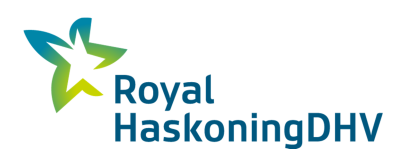

#### **HASKONINGDHV NEDERLAND B.V.**

Laan 1914 no.35 3818 EX AMERSFOORT **Netherlands Water** Trade register number: 56515154

+31 88 348 20 00 **T**

+31 33 463 36 52 **F** 

- info@rhdhv.com **E**
- royalhaskoningdhv.com **W**

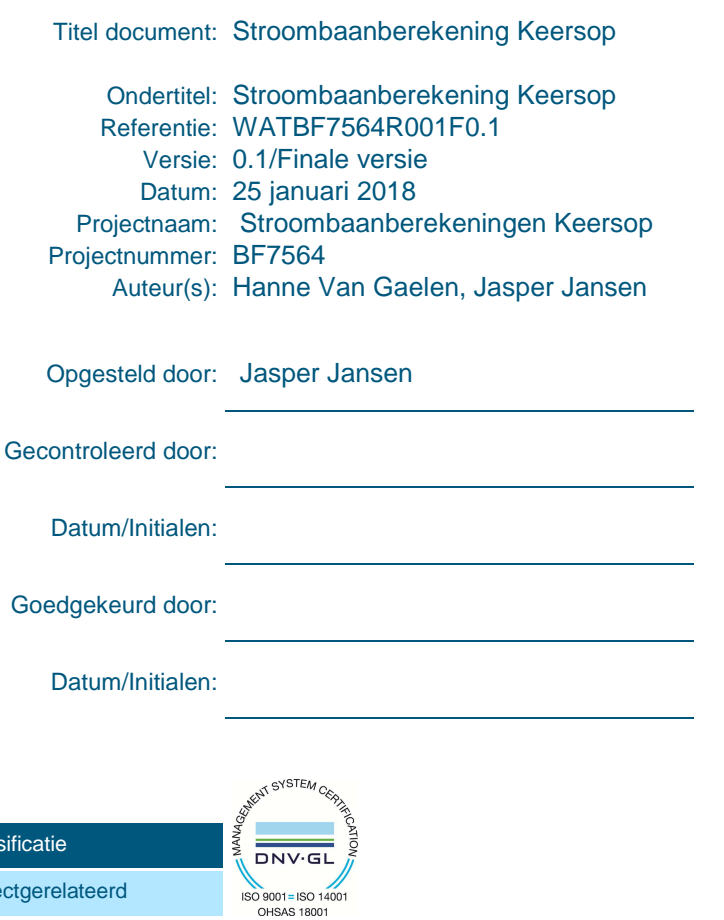

#### **Disclaimer**

Clas Proje

No part of these specifications/printed matter may be reproduced and/or published by print, photocopy, microfilm or by any other means, without the prior written permission of HaskoningDHV Nederland B.V.; nor may they be used, without such permission, for any purposes other than that for which they were produced. HaskoningDHV Nederland B.V. accepts no responsibility or liability for these specifications/printed matter to any party other than the persons by whom it was commissioned and as concluded under that Appointment. The integrated QHSE management system of HaskoningDHV Nederland B.V. has been certified in accordance with ISO 9001:2015, ISO 14001:2015 and OHSAS 18001:2007.

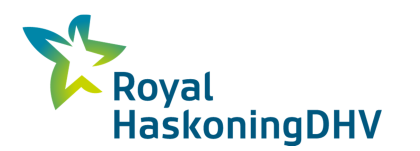

# **Inhoud**

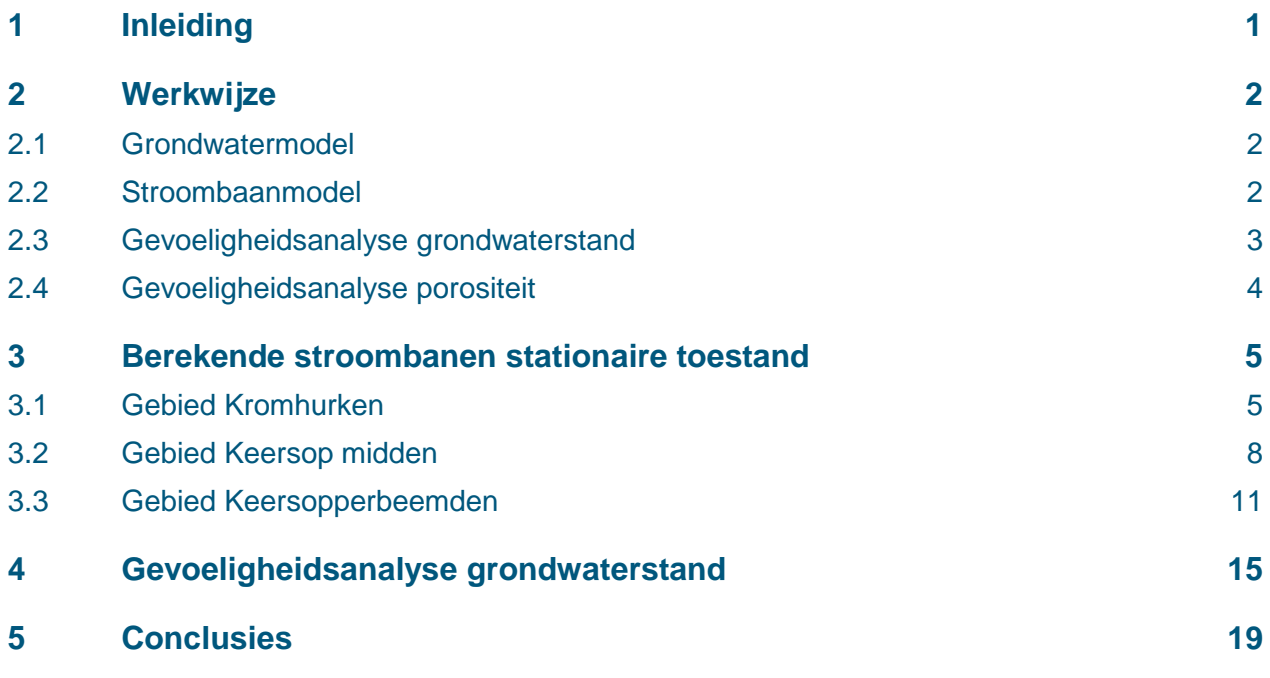

# **Bijlagen:**

- **Bijlage 1 Stappenplan berekenen stroombanen**
- **Bijlage 2 Locaties gebruikte modellen, gisdata en rapportages**

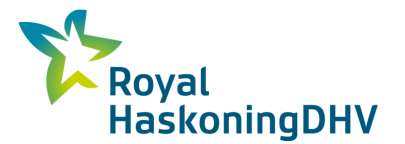

## **1 Inleiding**

In verscheidene gebieden rond de Keersop werden verhoogde nutriëntenconcentraties vastgesteld. Deze verhoogde concentraties kunnen leiden tot eutrofiering, wat de natuurwaarde van de gebieden kan aantasten. Het is dan ook belangrijk te onderzoeken waar de oorsprong van deze nutriënten ligt, en welke weg ze in het grondwater afleggen. Een stroombanenonderzoek kan meer inzicht geven in de herkomst van de optredende kwel in de verschillende interessegebieden.

Stroombaanberekeningen werden uitgevoerd voor de drie interessegebieden, getoond in Figuur 1. De stroombanen zijn in eerste instantie berekend op basis van stationaire modelberekeningen waarmee de gemiddelde grondwaterstand wordt gesimuleerd. Vervolgens is een gevoeligheidsanalyse uitgevoerd waarbij is gekeken in hoeverre het patroon van de stroombanen en de berekende reistijd wordt beïnvloed door seizoenale verschillen in de grondwaterstand en de mate van kwel. Hiervoor is een berekening uitgevoerd voor een gemiddelde wintersituatie en een berekening voor een droge zomer situatie (zomer 2003).

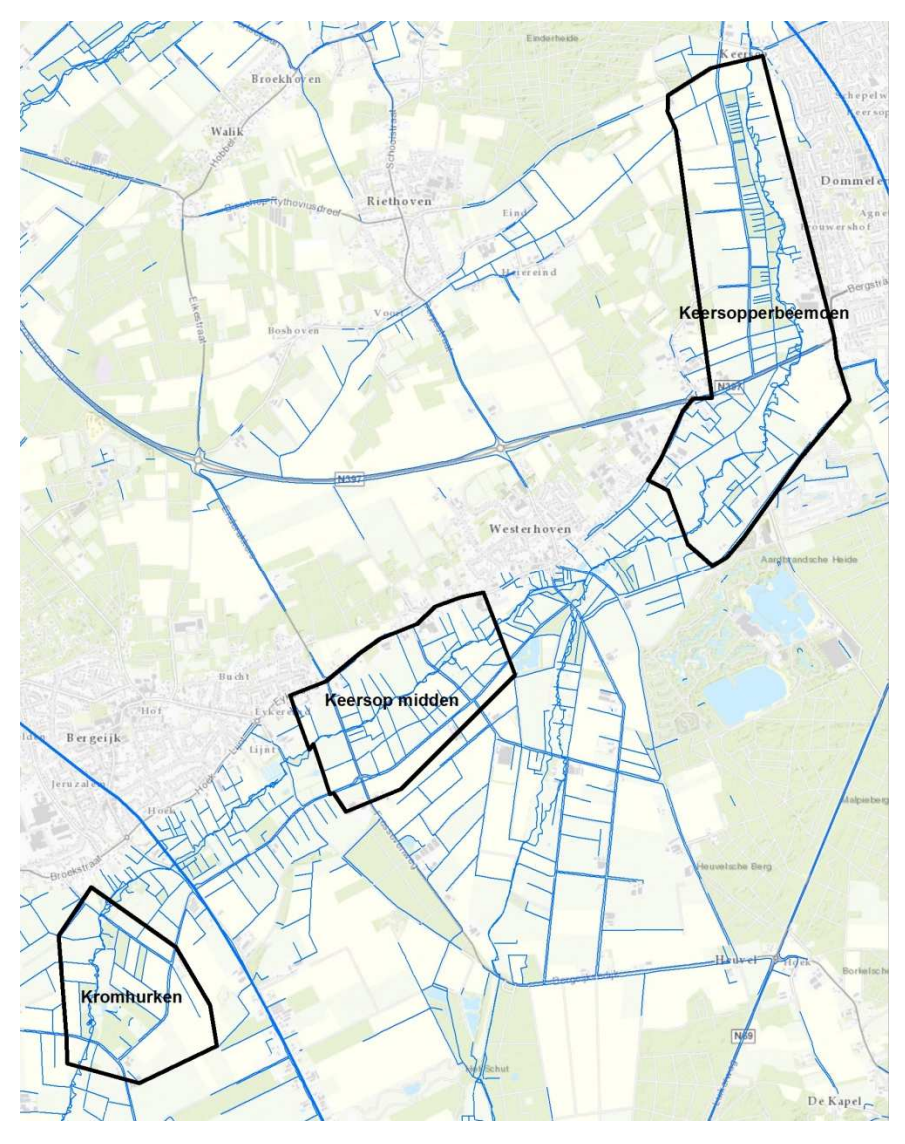

Figuur 1: Interessegebieden voor de stroombaanberekeningen Keersop.

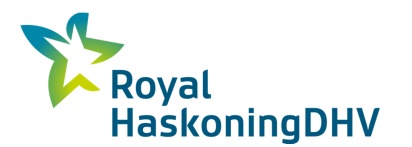

### **2 Werkwijze**

### **2.1 Grondwatermodel**

Het bestaande Triwaco grondwatermodel voor de Keersop werd gebruikt. De versie die gebruikt werd is 'DeelmodelKeersop2014'. De stroombaanberekeningen werden gebaseerd op de grondwaterberekening voor de huidige situatie ('versie HS\_20170802').

### **2.2 Stroombaanmodel**

Een stroombaan dataset ('trace dataset') van het 'influence area' type werd opgezet voor elk van de interessegebieden. De stappen om een dergelijk stroombaanmodel op te zetten en te runnen is beschreven in 'Stappenplan stroombaanberekening voor interessegebieden in Triwaco'. De stroombaandataset werd gebaseerd op de dataset 'HS\_20170802'. Parameters die werden toegevoegd of gewijzigd in de stroombaandataset zijn weergegeven in Tabel 1.

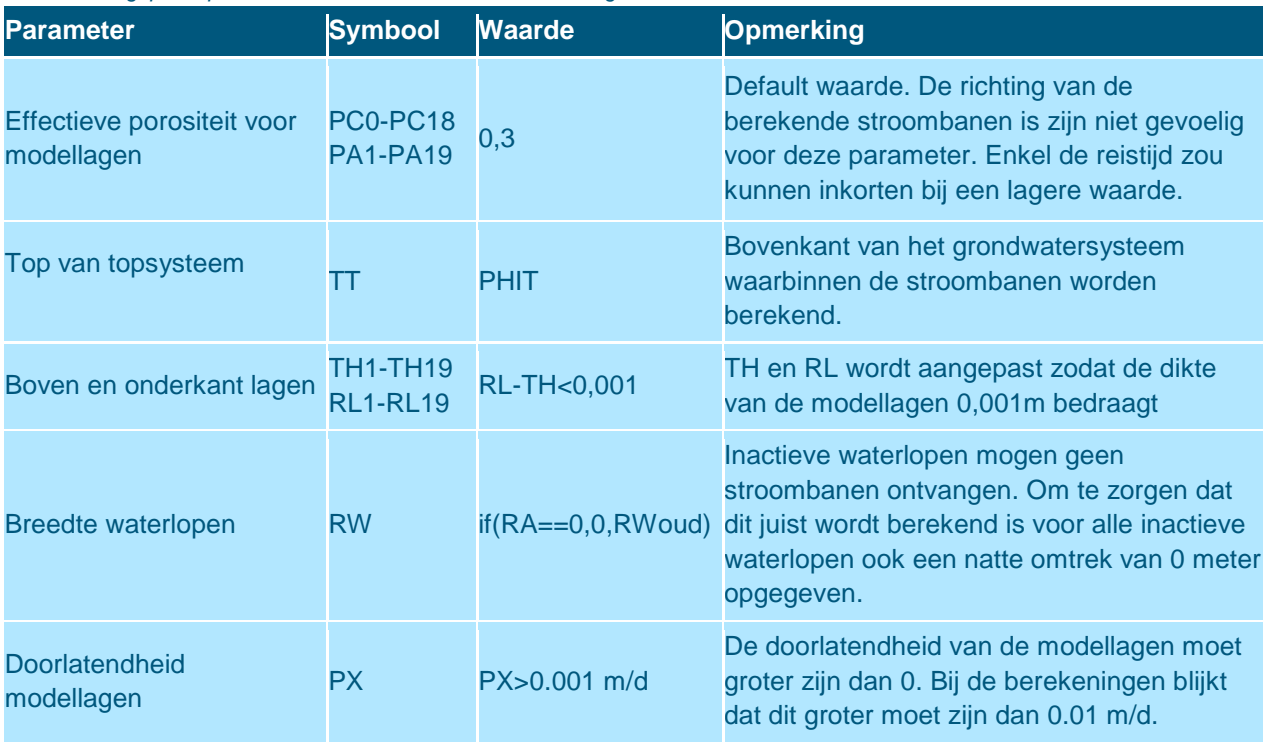

#### Tabel 1: Aangepaste parameters voor de stroombaanberekening

In de eerste plaats werden stroombanen berekend voor een stationaire situatie met gemiddelde grondwateraanvulling. De stroombanen werden stroomopwaarts vanuit de interessegebieden berekend en dit voor een periode van 500 jaar. Als startpunten van de stroombanen werd een grid opgesteld voor elk interessegebied met dezelfde dichtheid als het oorspronkelijke model. Het grid met startpunten is getoond in Figuur 2. NB De startpunten van de stroomopwaarts berekende stroombanen zijn dus in werkelijkheid de eindpunten van de stroombanen (daar waar het grondwater aan maaiveld komt en/of afgevoerd wordt via waterlopen of drainage).

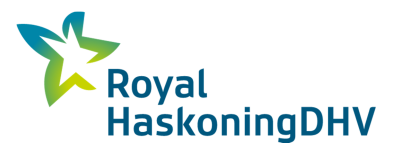

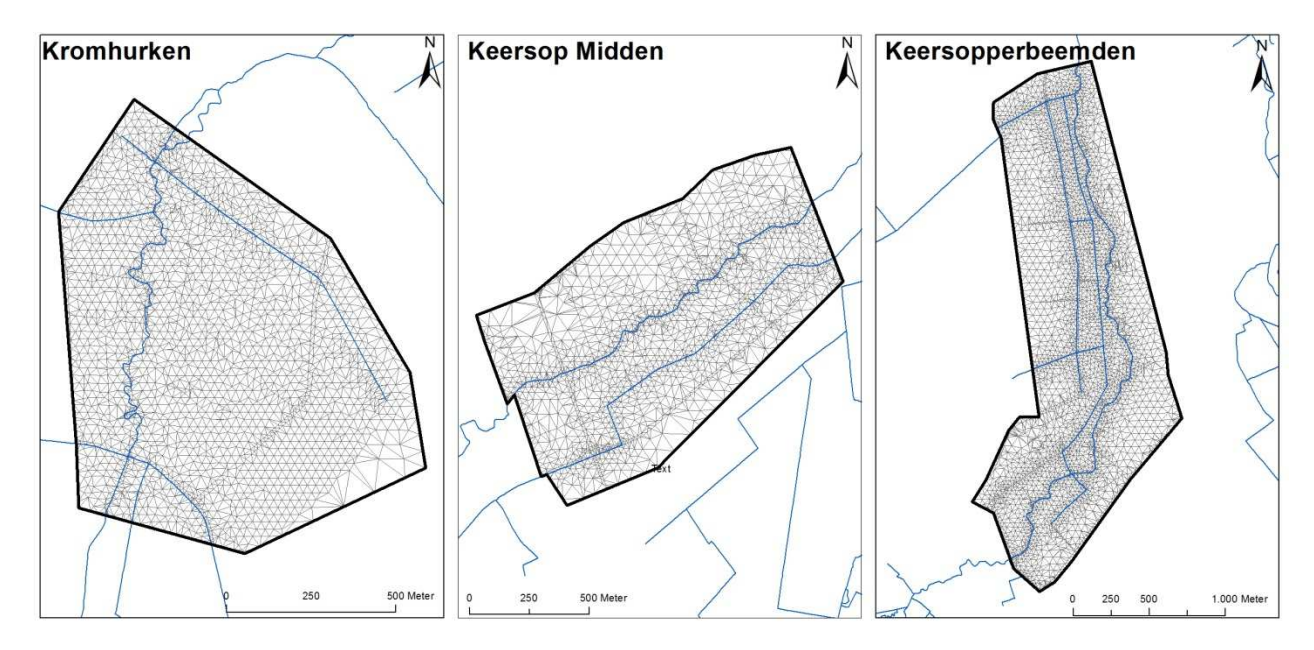

Figuur 2: Grid met startpunten van stroombaanberekening.

### **2.3 Gevoeligheidsanalyse grondwaterstand**

Om na te gaan of de berekende stroombanen erg beïnvloedt worden door de grondwaterstand en/of de periode in het jaar, werd een gevoeligheidsanalyse uitgevoerd.

Voor de gevoeligheidsanalyse werden drie stationaire stroombaanberekeningen van 100 jaar uitgevoerd voor:

- Een gemiddelde periode: stationaire toestand
- Een natte periode: de winter van 1998-1999
- Een droge periode: de zomer van 2003

Eerst werd voor elke periode de grondwaterstand berekend met het basis grondwatermodel. Dit werd gedaan met volgende datasets

- Een gemiddelde periode: HS20170802
- Een natte periode: HS20170802\_winter
- Een droge periode: HS20170802\_zomer

In de winter en zomer dataset werd de grondwateraanvulling aangepast op basis van de grondwateraanvulling datareeks die met Fluzo werd berekend voor de tijdsafhankelijke modelberekening (HS20170802\_TA). Uit deze reeks werd de gemiddelde aanvulling berekende voor de geselecteerde zomer en winter periode. Verder werd voor het peil in de waterlopen ook telkens het winter- of zomerpeil gebruikt. Deze seizoen afhankelijke peilwaarden voor de waterlopen waren reeds beschikbaar in de HS20170802 modeldataset.

Nadat de grondwaterstand voor de 3 situaties werd berekend, kon ook een stroombaan dataset aangemaakt worden voor elk interessegebied en situatie. In het totaal werden op die manier 9 stroombaanberekeningen van 100 jaar uitgevoerd (3 interessegebieden x 3 periodes).

Bij de berekeningen met een gemiddelde grondwateraanvulling voor de zomer bleek dat overal in de interessegebieden een opwaartse flux werd berekend. Dit wordt veroorzaakt door verdamping en is geen

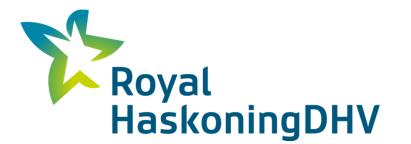

goede maat voor de werkelijke kwel in de gebieden. Daarnaast wordt de grondwaterstand door deze aanpak zeer laag berekend waardoor het gehele beeksysteem geen grondwater meer afvoert.

Om toch een goede inschatting te kunnen maken van de stroombanen en reistijden in de zomerperiode is gebruik gemaakt van de gegevens uit de langjarige berekeningen. Op basis van deze berekening is 1 tijdstap in de zomer van 2003 herberekend waarbij alle parameters die voor de stroombaanberekening van belang zijn zijn opgeslagen. Op basis van deze tijdstap zijn de stroombaanberekeningen voor de zomer van 2003 uitgevoerd. Dit is dataset 'HS\_20170802TA\_1stap\_zomer2003\_stroombaan' in de modeldirectory (NB niet als dataset opgenomen in het model zelf).

### **2.4 Gevoeligheidsanalyse porositeit**

Naast een gevoeligheidsanalyse voor de grondwaterstand, zou er ook onderzocht kunnen worden wat de impact is van de gekozen porositeitswaarde op de berekende stroombanen. Het effect van de porositeit is erg eenvoudig. De reistijden veranderen proportioneel met de porositeit, aangezien de stroomsnelheid van grondwater wordt bepaald door volgende vergelijking:

$$
v_L = \frac{1}{n_{eff}} K \frac{dh}{dl}
$$

Met v<sub>L</sub> is de lineaire grondwaterstroomsnelheid, n<sub>eff</sub> de effectieve porositeit, K de doorlatendheid en dh/dl het verhang van de stijghoogte h over een afstand l.

De porositeit zal verder geen invloed hebben op de oorsprong of richting van de berekende stroombanen. Om die reden wordt de gevoeligheidsanalyse dan ook niet verder besproken in dit rapport.

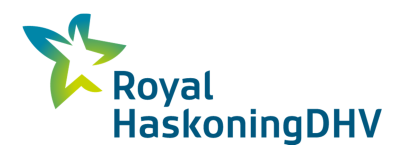

### **3 Berekende stroombanen stationaire toestand**

### **3.1 Gebied Kromhurken**

Figuur 3 t/m. Figuur 9 toont de resultaten voor het gebied Kromhurken. In het gebied komt de berekende kwel met name terecht in het beeksysteem en in een aantal van de aanwezige sloten en greppels. De reistijd van het water dat in het beeksysteem terecht komt is duidelijk langer dan de reistijd van het water wat in de kleinere sloten en greppels terecht komt. De berekende reistijd van het kwelwater dat in het beeksysteem terecht komt is meer dan 100 jaar.

De stroombanen laten een duidelijke tweedeling zien met het beeksysteem als scheiding tussen stroombanen die vanaf het westen komen en stroombanen die vanaf het zuiden komen. In de doorsnede is te zien dat de stroombanen tot een diepte van 100 meter komen (op grotere afstand van het gebied).

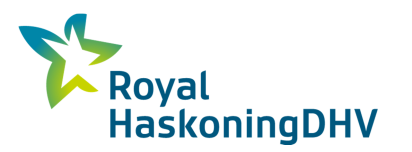

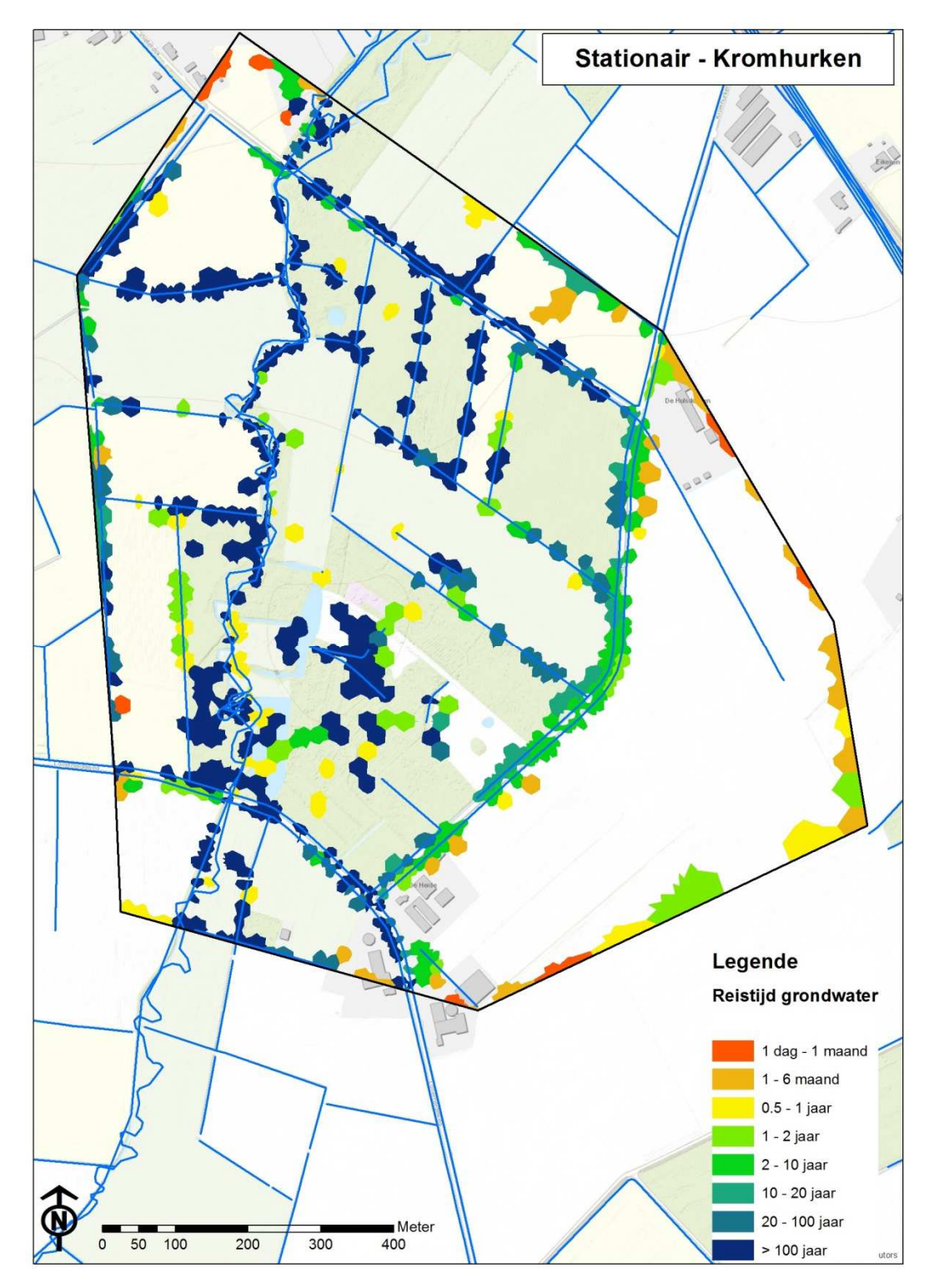

Figuur 3: Berekende reistijd van de kwel in Kromhurken voor een stationaire situatie.

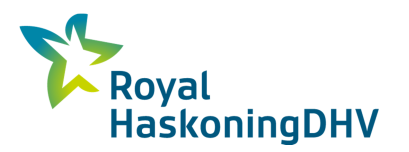

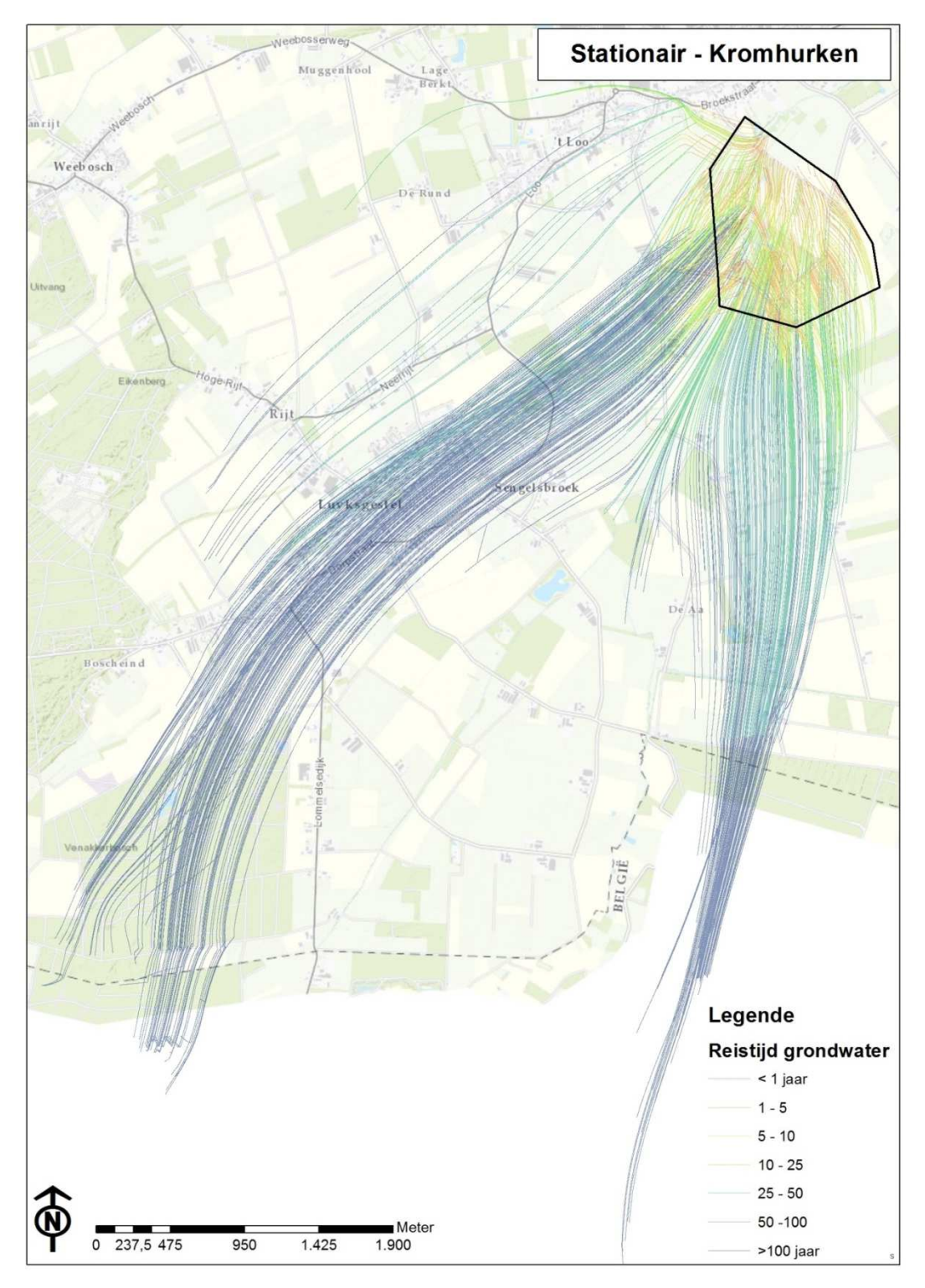

Figuur 4: Berekende stroombanen richting Kromhurken voor een stationaire situatie. De stroombanen zijn ingekleurd volgens de reistijd van het grondwater tot de eindpunten in het interessegebied.

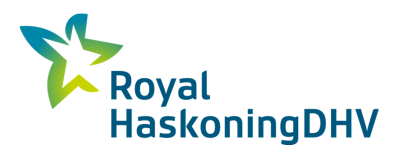

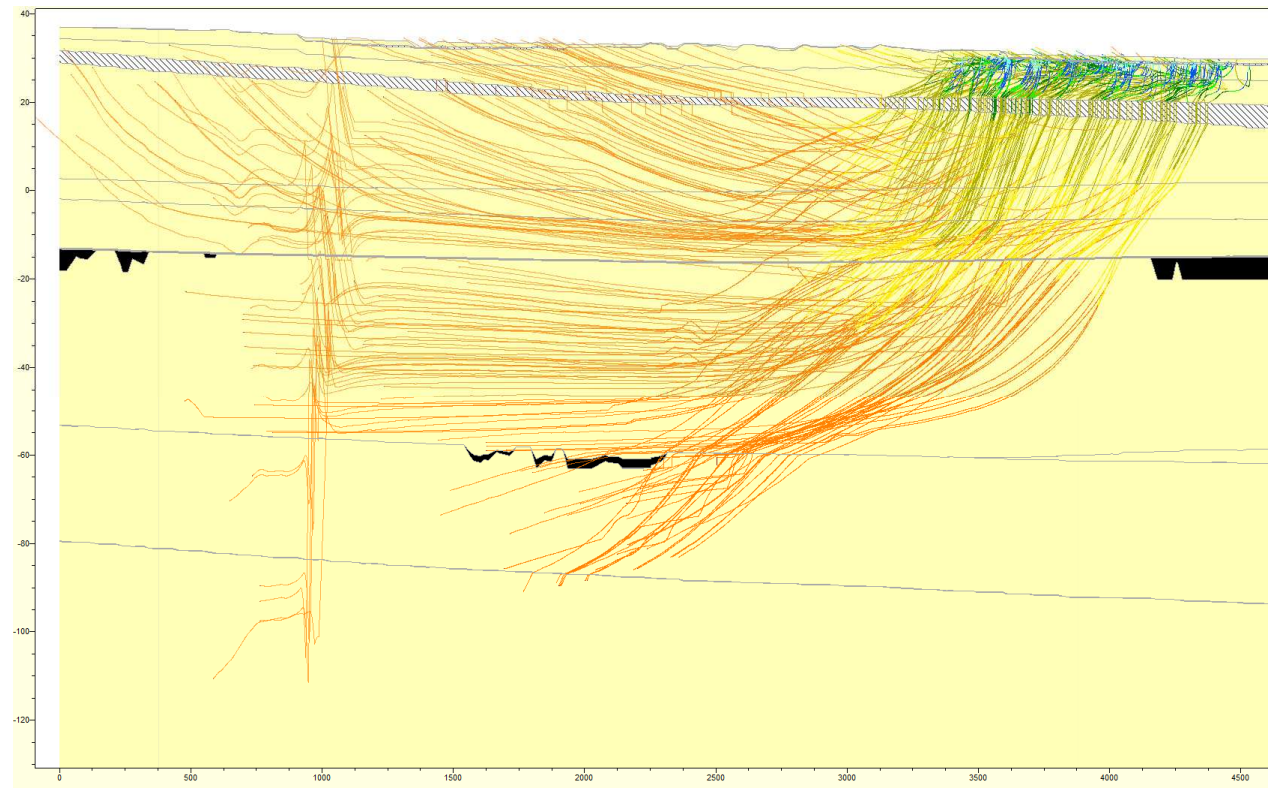

Figuur 5: ZW-NO doorsnede door Kromhurken. De berekende stroombanen voor een stationaire situatie zijn ingekleurd naar reistijd in dagen. Aquifers zijn voorgesteld in geel, aquitards met zwarte vlakken.

### **3.2 Gebied Keersop midden**

Figuur 6 t/m Figuur 8 toont de resultaten voor het gebied Keersop midden. In het gebied komt de berekende kwel met de langste reistijd (tot meer dan 100 jaar)met name terecht ten zuidoosten van het beeksysteem in een aantal daar aanwezige greppels/sloten. In de rest van het gebied wordt over een groot oppervlak kwel berekend met een kortere reistijd van 1 tot 10 jaar.

De stroombanen laten een duidelijke tweedeling zien met het beeksysteem als scheiding tussen stroombanen die vanaf het westen komen en stroombanen die vanaf het zuiden komen. In de doorsnede is te zien dat de stroombanen tot een diepte van circa 30 meter komen.

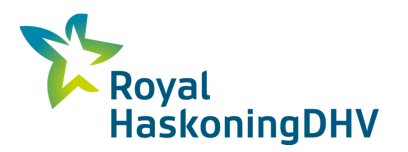

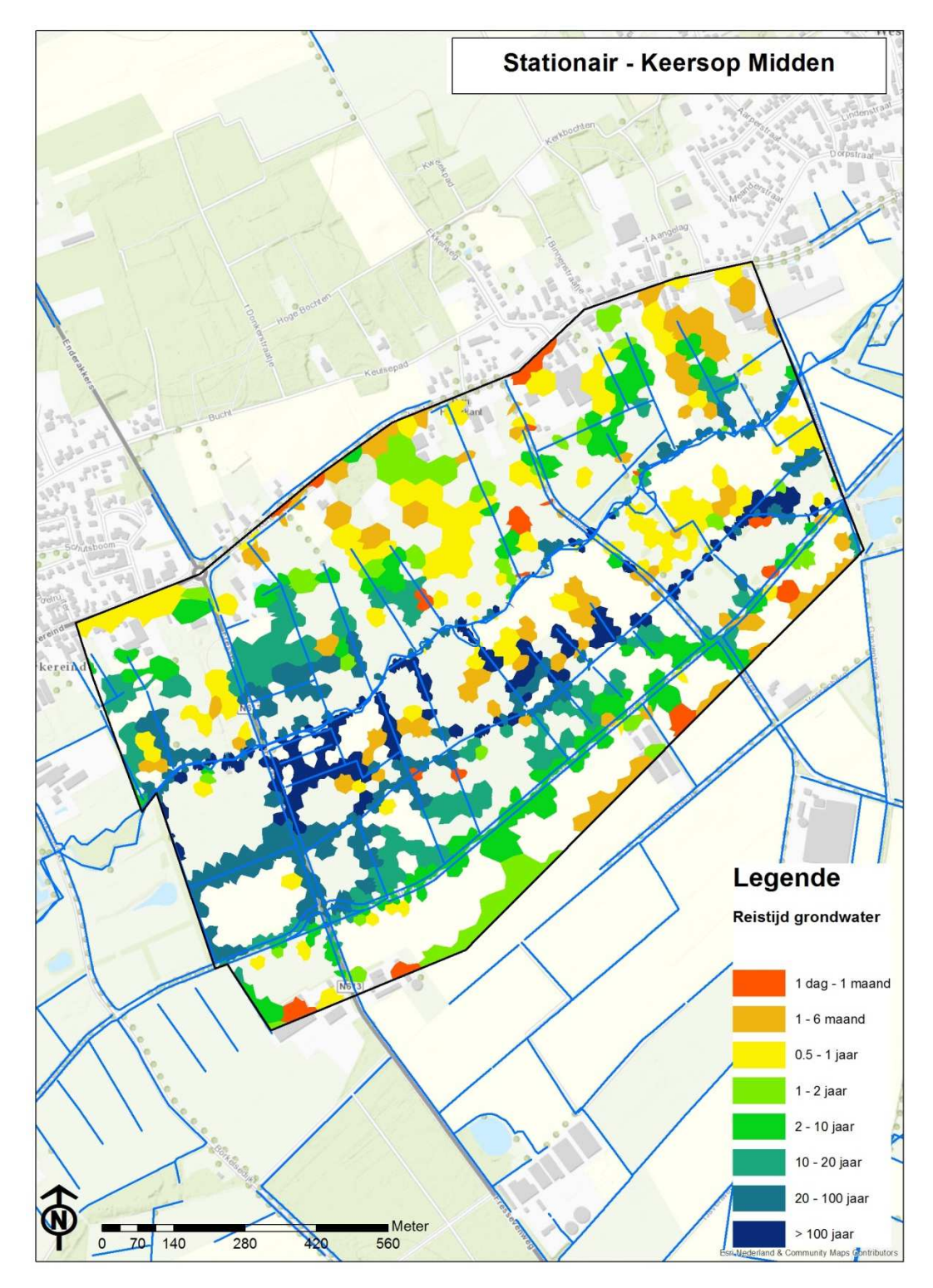

Figuur 6: Berekende reistijd van de kwel in Keersop Midden voor een stationaire situatie.

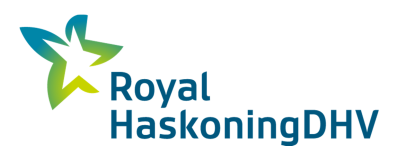

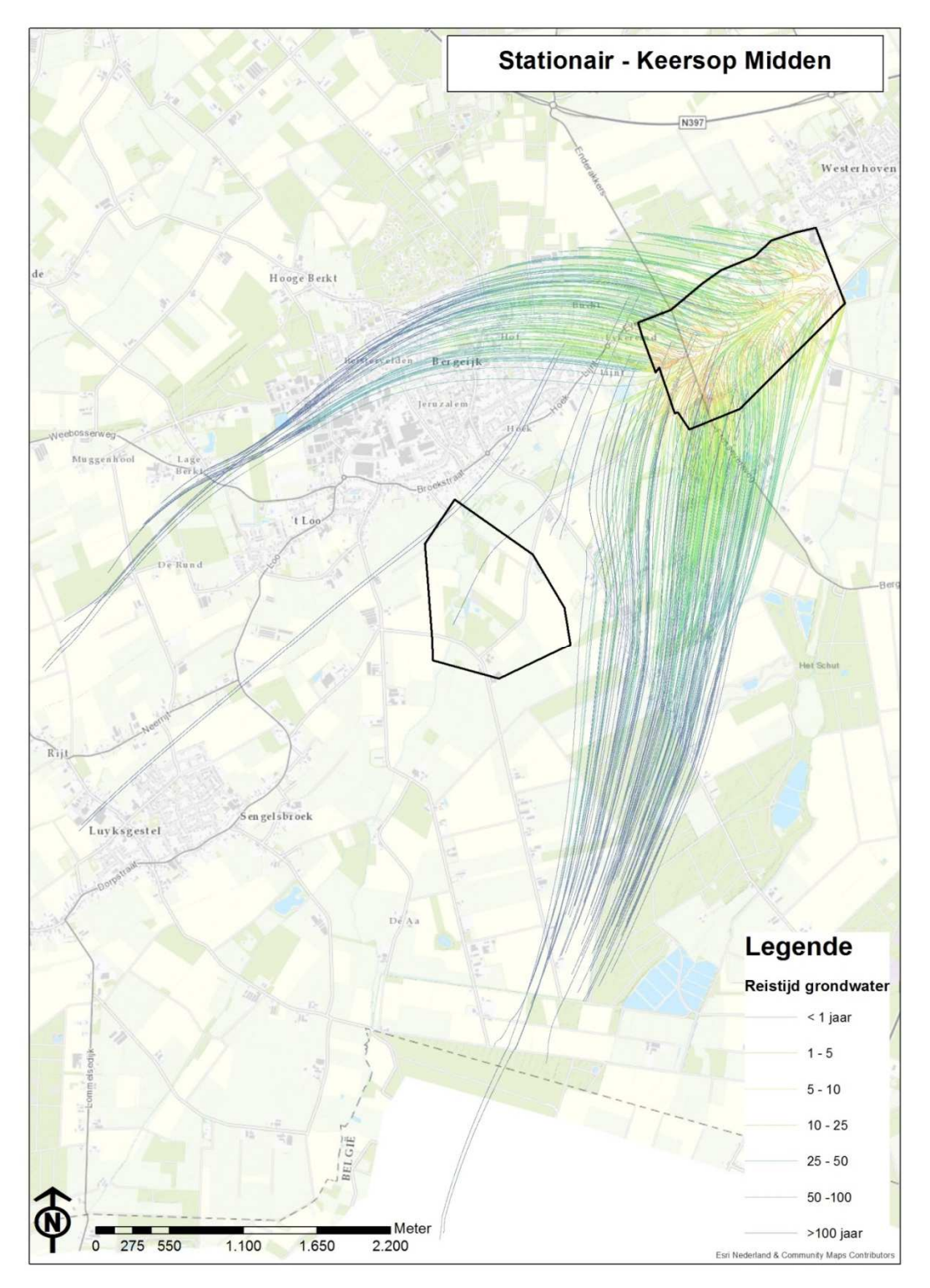

Figuur 7: Berekende stroombanen richting Keersop Midden voor een stationaire situatie. De stroombanen zijn ingekleurd volgens de reistijd van het grondwater tot de eindpunten in het interessegebied.

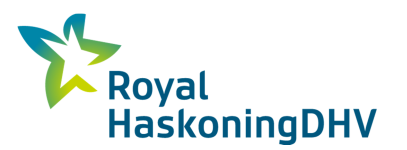

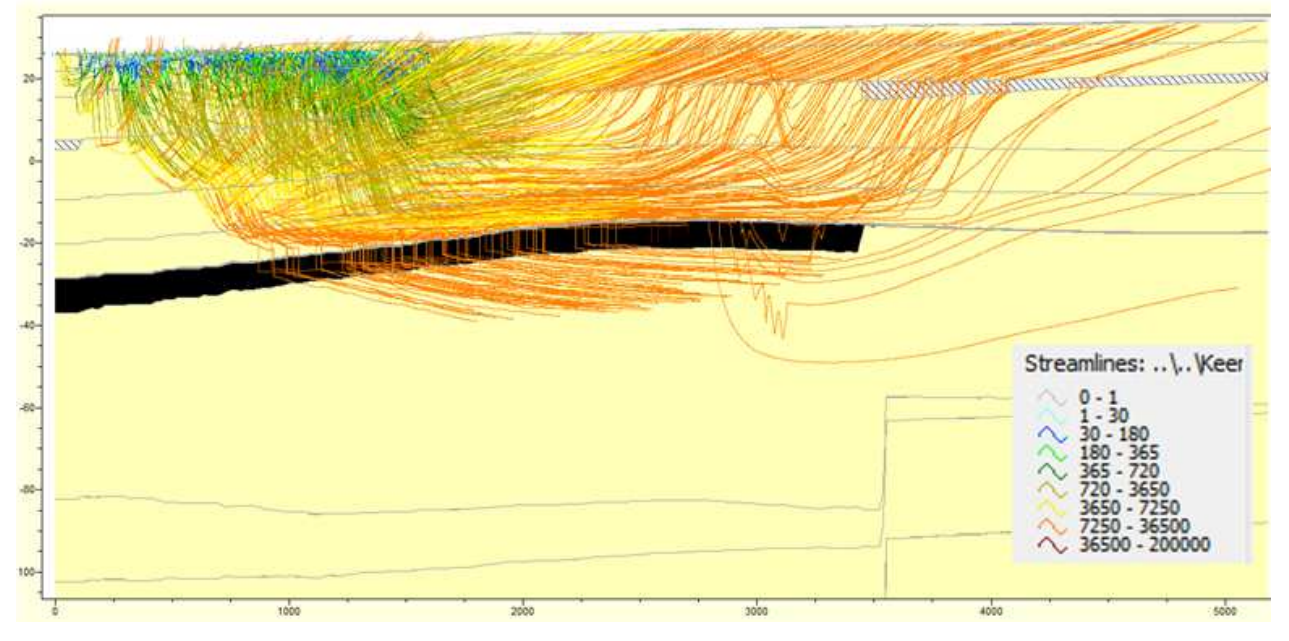

Figuur 8: W-O doorsnede door Keersop Midden. De berekende stroombanen voor een stationaire situatie zijn ingekleurd naar reistijd in dagen. Aquifers zijn voorgesteld in geel, aquitards met zwarte vlakken

### **3.3 Gebied Keersopperbeemden**

Figuur 3 t/m. Figuur 9 toont de resultaten voor het gebied Keersopperbeemden. In het gebied komt de berekende kwel met de langste reistijd (>100 jaar) met name terecht in het noordelijke deel van het beeksysteem. Daarnaast komt een relatief groot deel van de berekende kwel in de sloten en greppels ten westen van het beeksysteem terecht. De berekende reistijd is hier circa 10 tot 100 jaar. Verder van het beeksysteem af wordt beperkt kwel berekend met een relatief korte reistijd van maximaal 2 jaar.

De stroombanen laten een duidelijke tweedeling zien met het beeksysteem als scheiding tussen stroombanen die vanaf het westen komen en stroombanen die vanaf het zuiden komen. Opvallend is dat een groot deel van de berekende stroombanen vanaf de westkant komen. In de doorsnede is te zien dat de stroombanen tot een diepte van circa 40 meter komen. Daar blijven ze boven de op die diepte aanwezige scheidende laag.

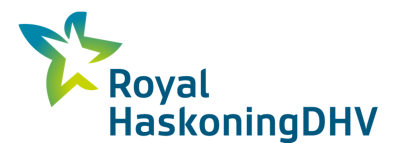

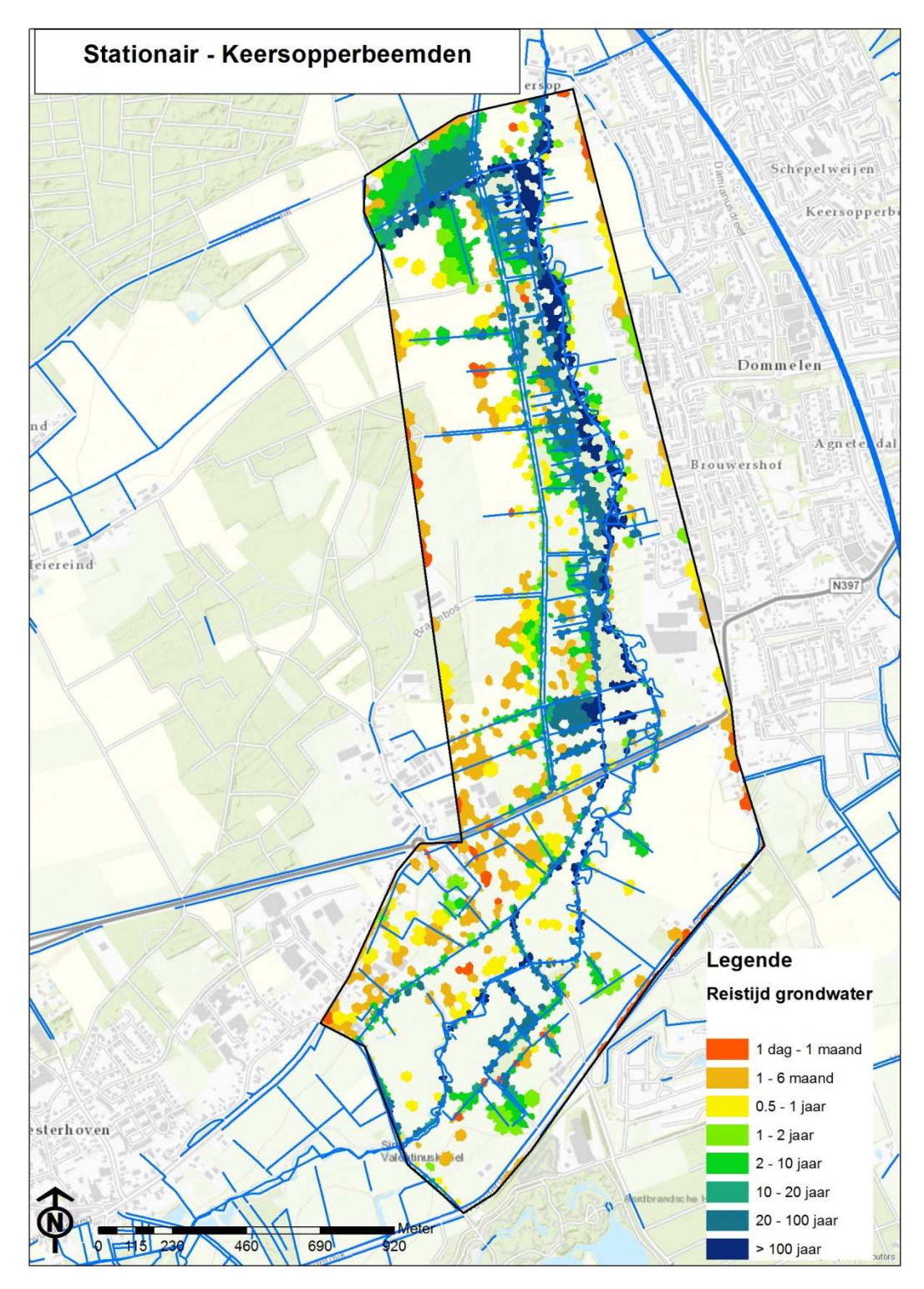

Figuur 9: Berekende reistijd van de kwel in Keersop Midden voor een stationaire situatie.

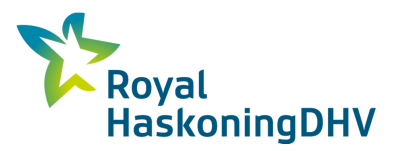

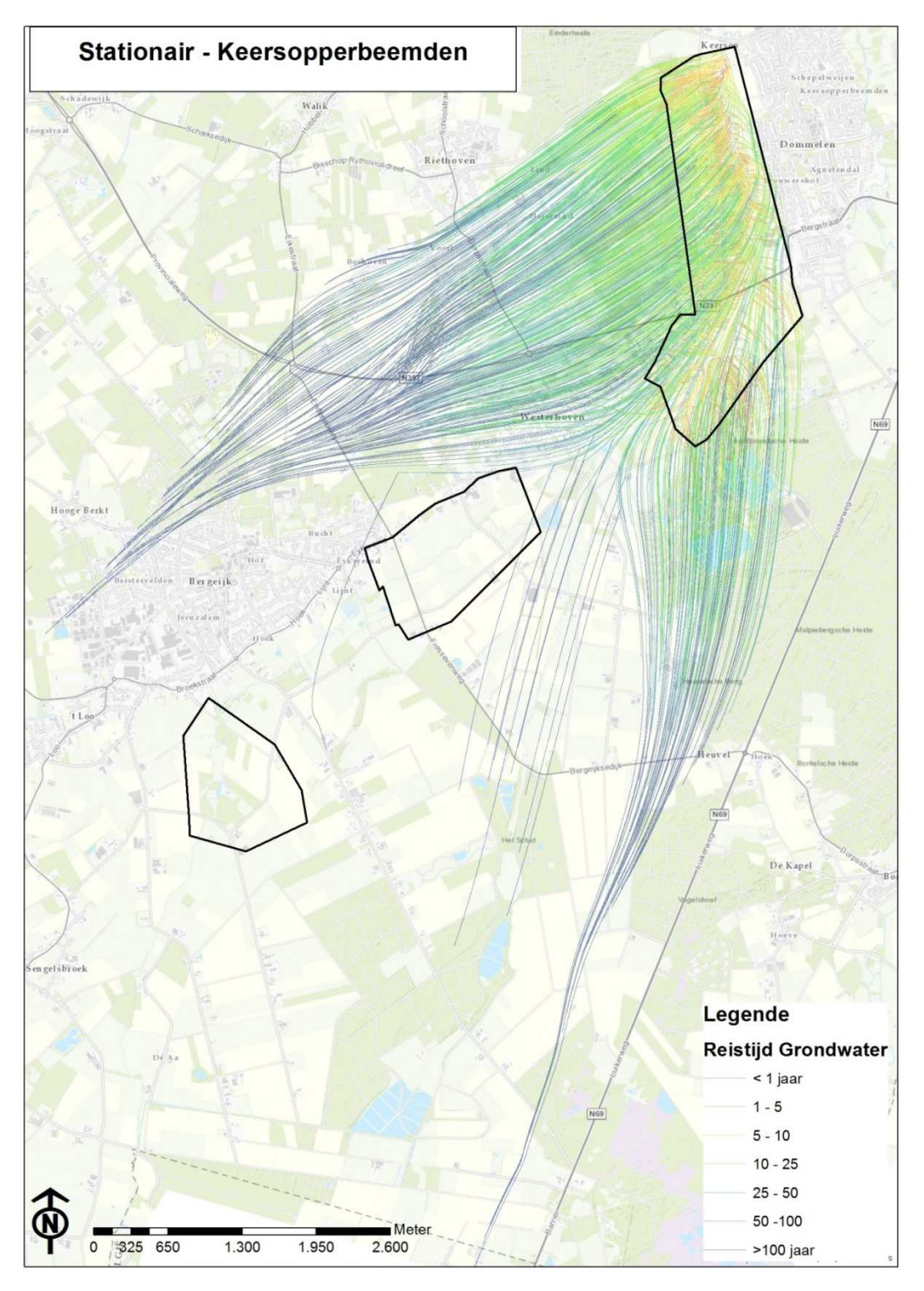

Figuur 10: Berekende stroombanen richting Keersopperbeemden voor een stationaire situatie. De stroombanen zijn ingekleurd volgens de reistijd van het grondwater tot de eindpunten in het interessegebied.

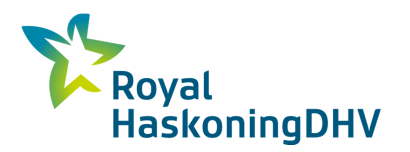

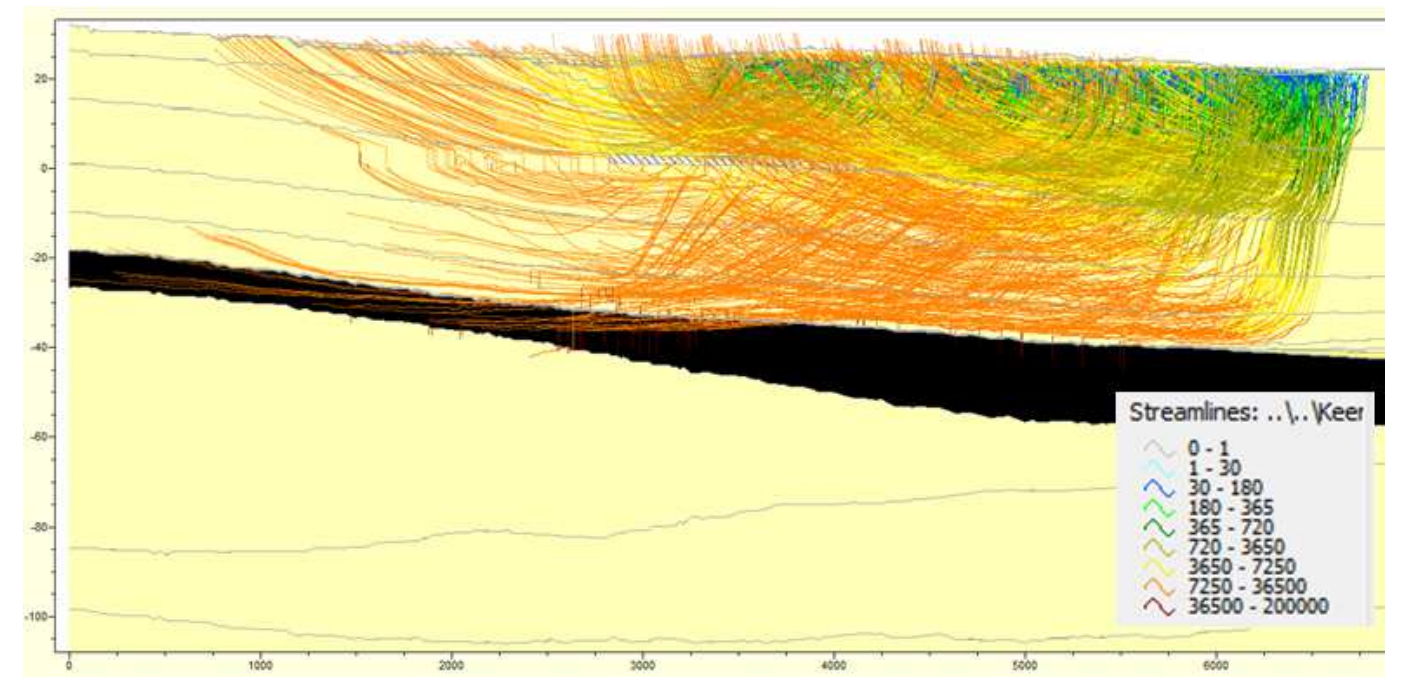

Figuur 11: W-O doorsnede door Keersopperbeemden. De berekende stroombanen voor een stationaire situatie zijn ingekleurd naar reistijd in dagen. Aquifers zijn voorgesteld in geel, aquitards met zwarte vlakken.

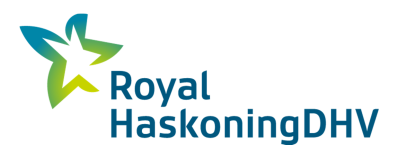

### **4 Gevoeligheidsanalyse grondwaterstand**

Figuur 12 toont de berekende grondwaterstand in de omgeving van de interessegebieden voor verschillende periodes. De grondwaterstand is het hoogst in het zuidwesten en neemt af in noordoostelijke richting. In de zomer is de grondwaterstand in de drie interessegebieden 0.5 tot 2 m lager dan in de winter. De afbuigende isohypsen tonen ook duidelijk de drainerende werking van de waterlopen in de winter en stationaire situatie. In de zomer is die drainerende werking weinig zichtbaar

Figuur 13 t/m Figuur 15 tonen de berekende reistijden van de kwel die voorkomt in de 3 interessegebieden voor verschillende situaties. Het is duidelijk dat in een droge zomer periode, wanneer de drainerende werking van de kleinere waterlopen, greppels en drainage (nagenoeg) afwezig is, grote delen van de gebieden als kwelgebied worden aanzien. Deze kwel is niet zichtbaar aan de oppervlakte, want de grondwaterstand zit in de zomer relatief ver onder het maaiveld. Het gaat hier om een opwaartse flux van water veroorzaakt door de evaporatie.

Verder is het duidelijk uit Figuur 13 t/m Figuur 15 dat in een natte winter periode, de reistijden op de meeste plaatsen minder groot zijn. Zo hebben de kwelzones rond de waterlopen in de winter een reistijd die heel wat kleiner is dan de 100 jaar die bij een stationaire toestand voorkomt. In de winter is er meer opbolling van de grondgrondwaterstand tussen de waterlopen. In deze situatie wordt relatief veel jong grondwater afgevoerd uit het ondiepe systeem.

Figuur 16 t/m Figuur 18 tonen hoe ook de stroombanen worden beïnvloed door de grondwaterstand. Het is te zien dat in droge periodes de stroombanen iets meer vanuit het zuiden komen. In een winter komt er ook grondwater uit het westen of zuidwesten, meer haaks op het beeksysteem.

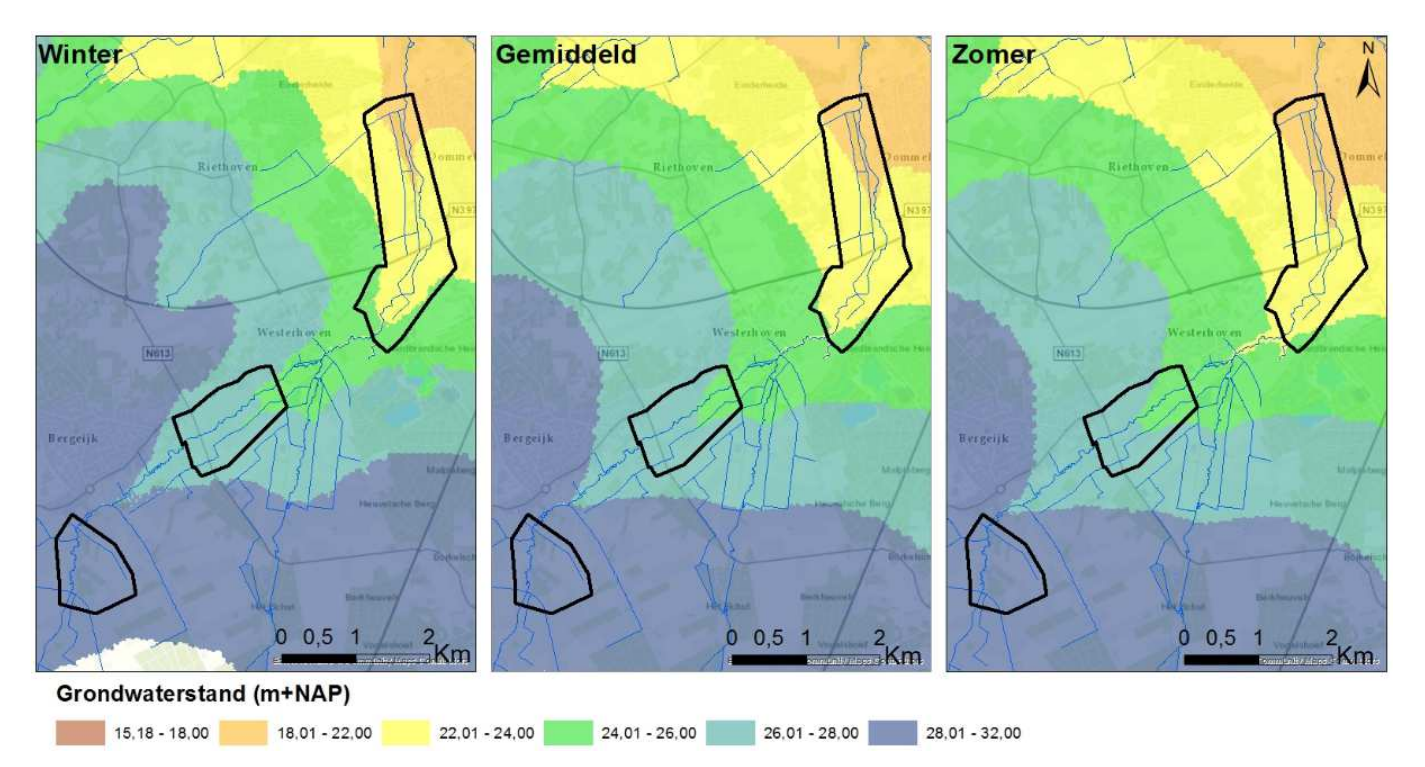

Figuur 12: Berekende grondwaterstand in de omgeving van de interessegebieden voor een winter, stationaire en zomersituatie.

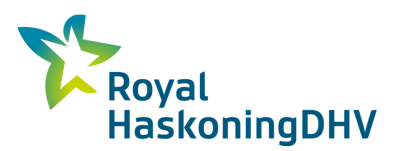

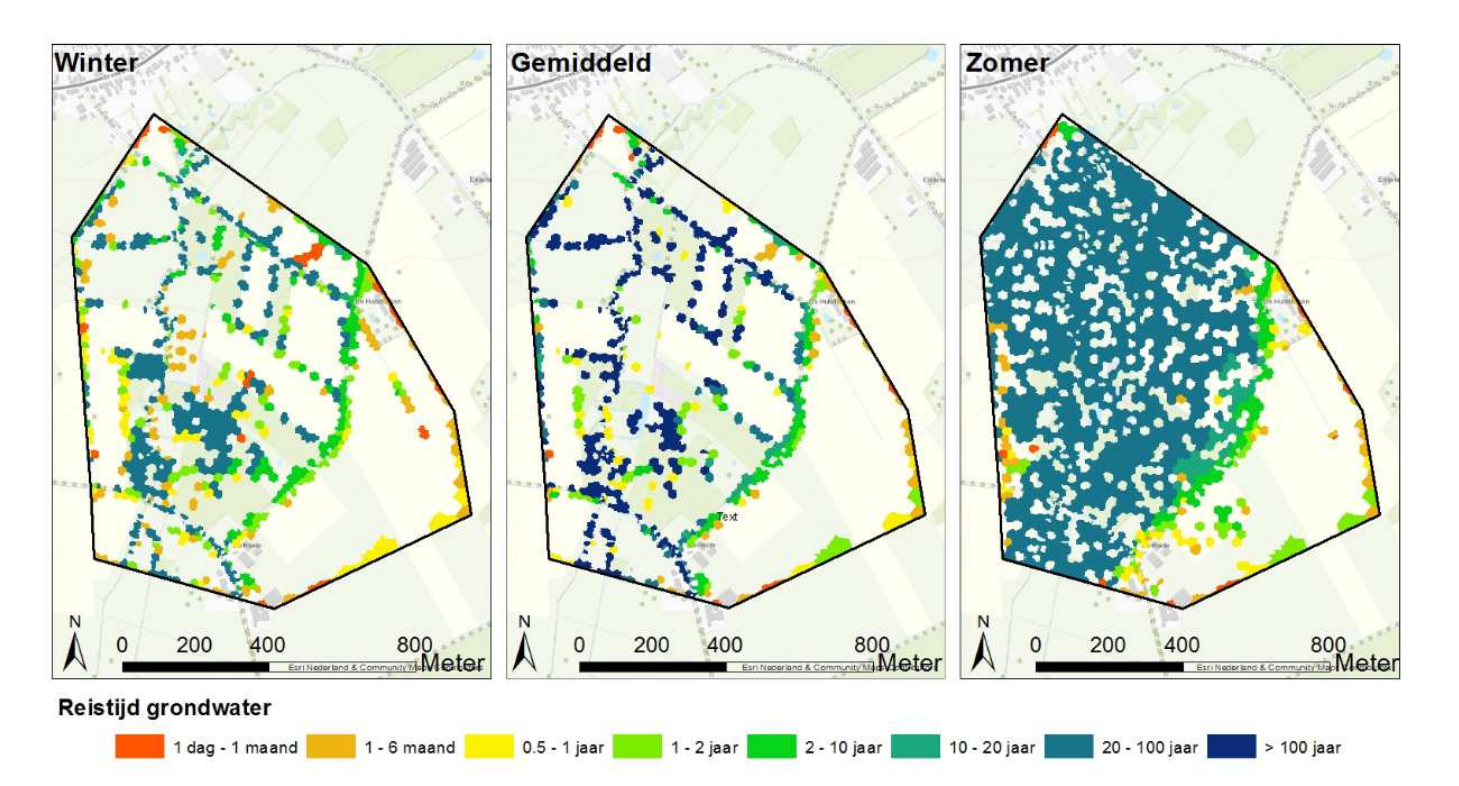

Figuur 13: Berekende reistijd van de kwel in Kromhurken voor een winter, stationaire en zomer situatie.

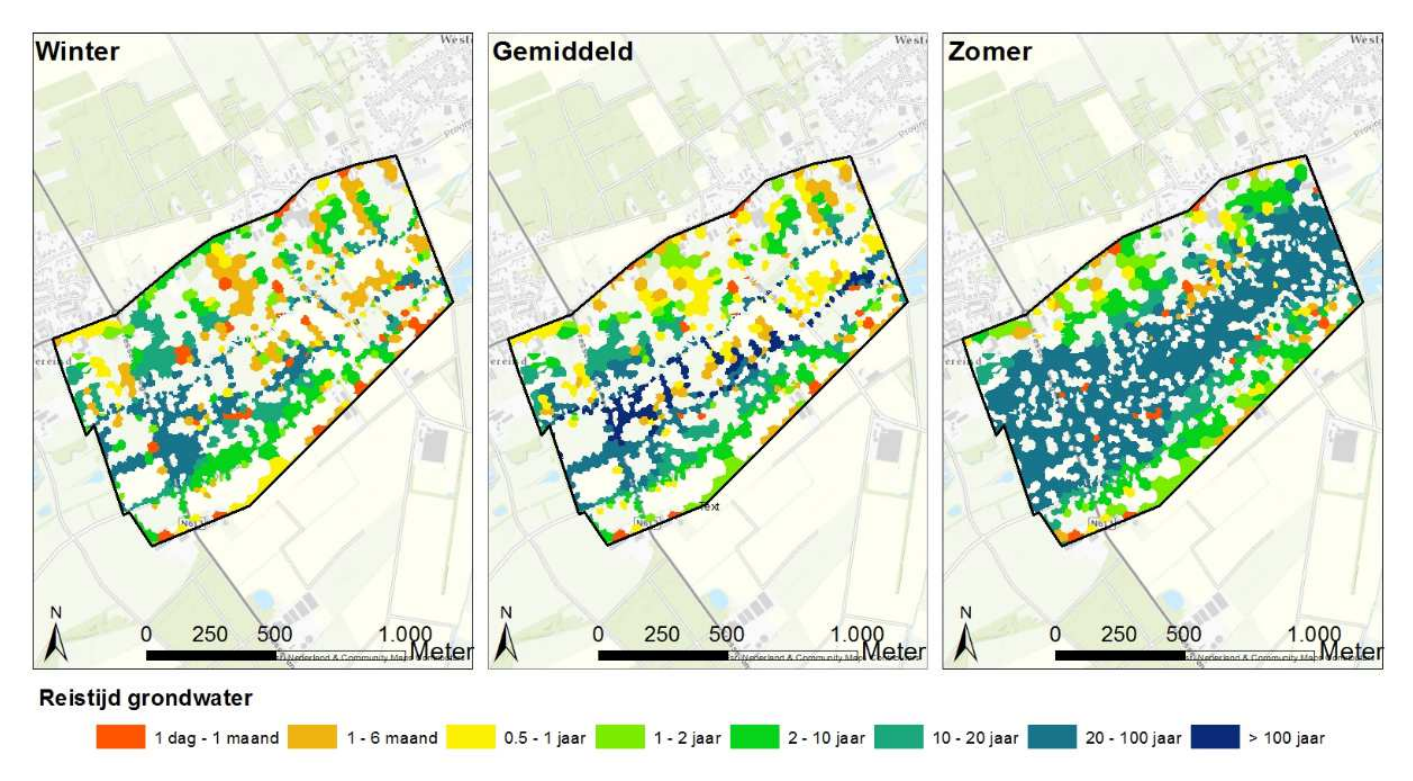

Figuur 14: Berekende reistijd van de kwel in Keersop Midden voor een winter, stationaire en zomer situatie.

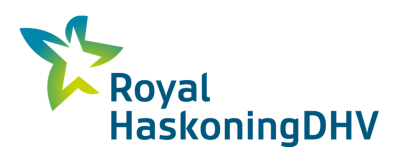

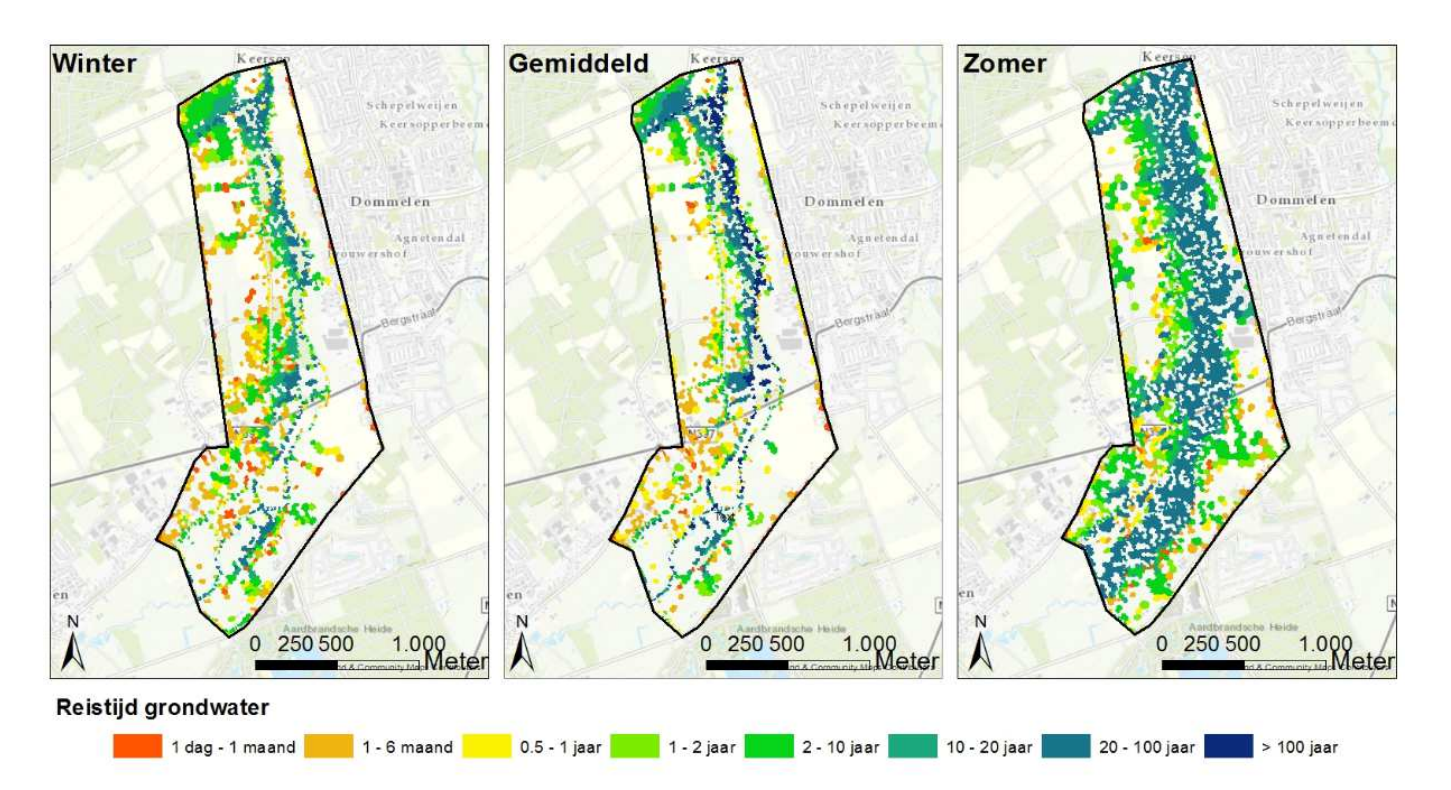

Figuur 15: Berekende reistijd van de kwel in Keersopperbeemden voor een winter, stationaire en zomer situatie.

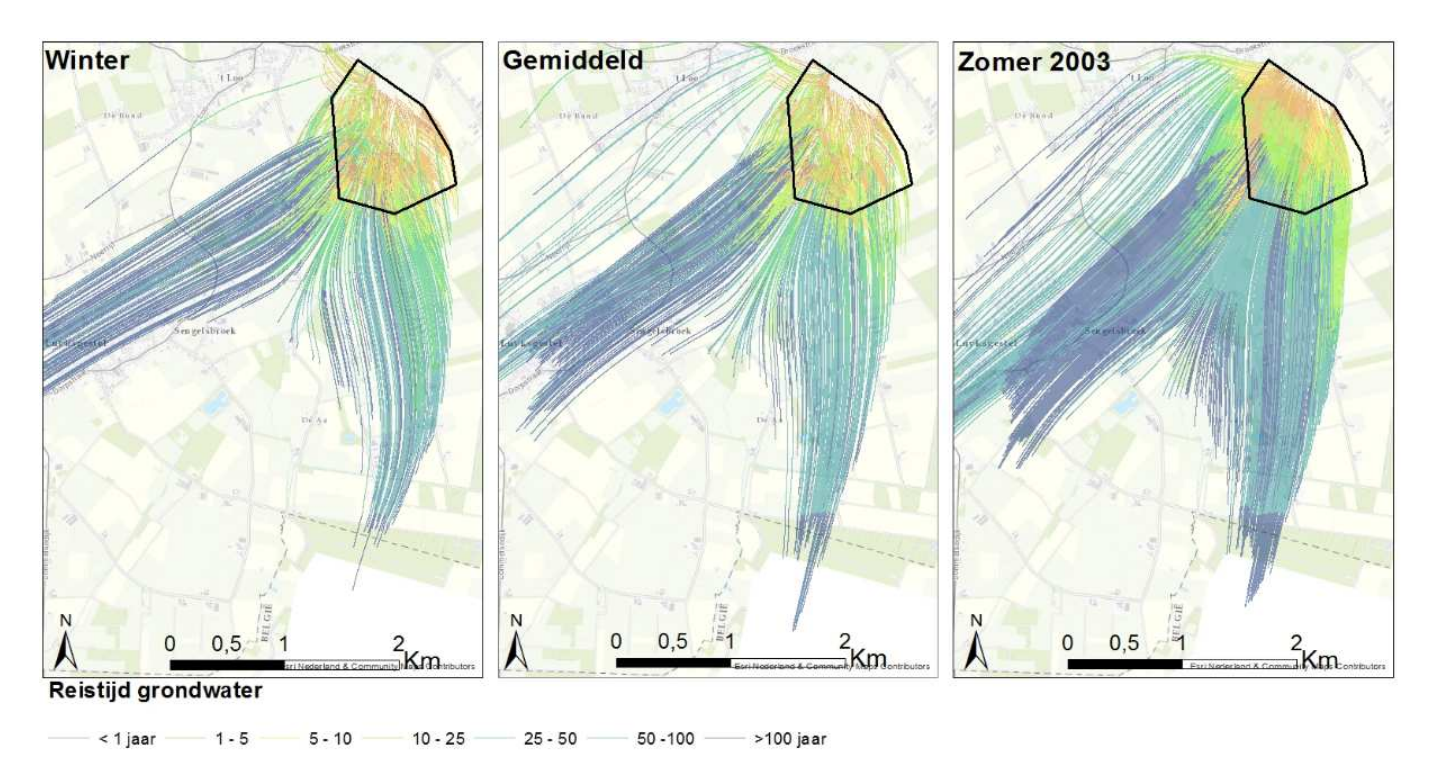

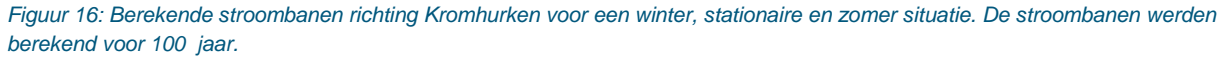

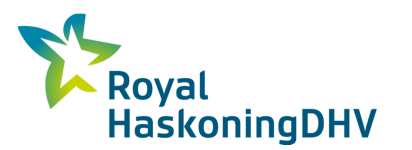

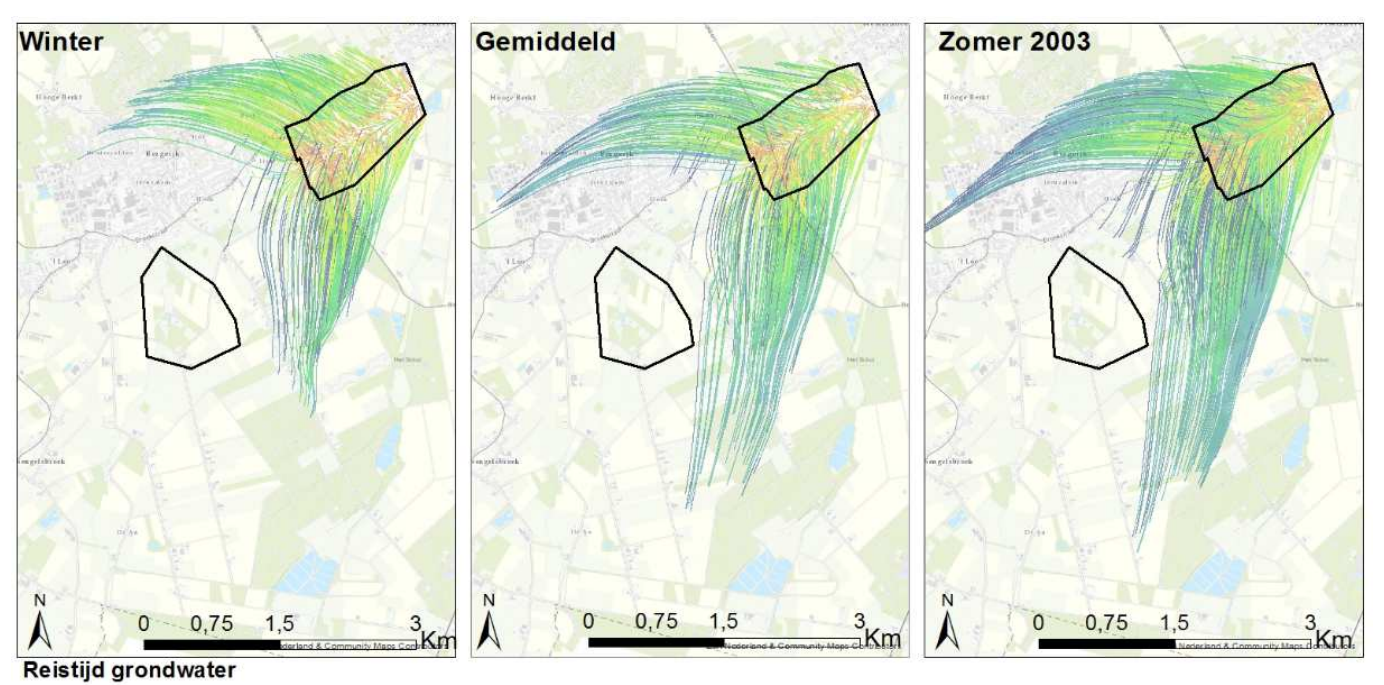

 $\leq$  1 jaar 1 - 5  $5 - 10$  $10 - 25$  $-25 - 50$  $50 - 100$ 

Figuur 17: Berekende stroombanen richting Keersop Midden voor een winter, stationaire en zomer situatie. De stroombanen werden berekend voor 100 jaar.

>100 jaar

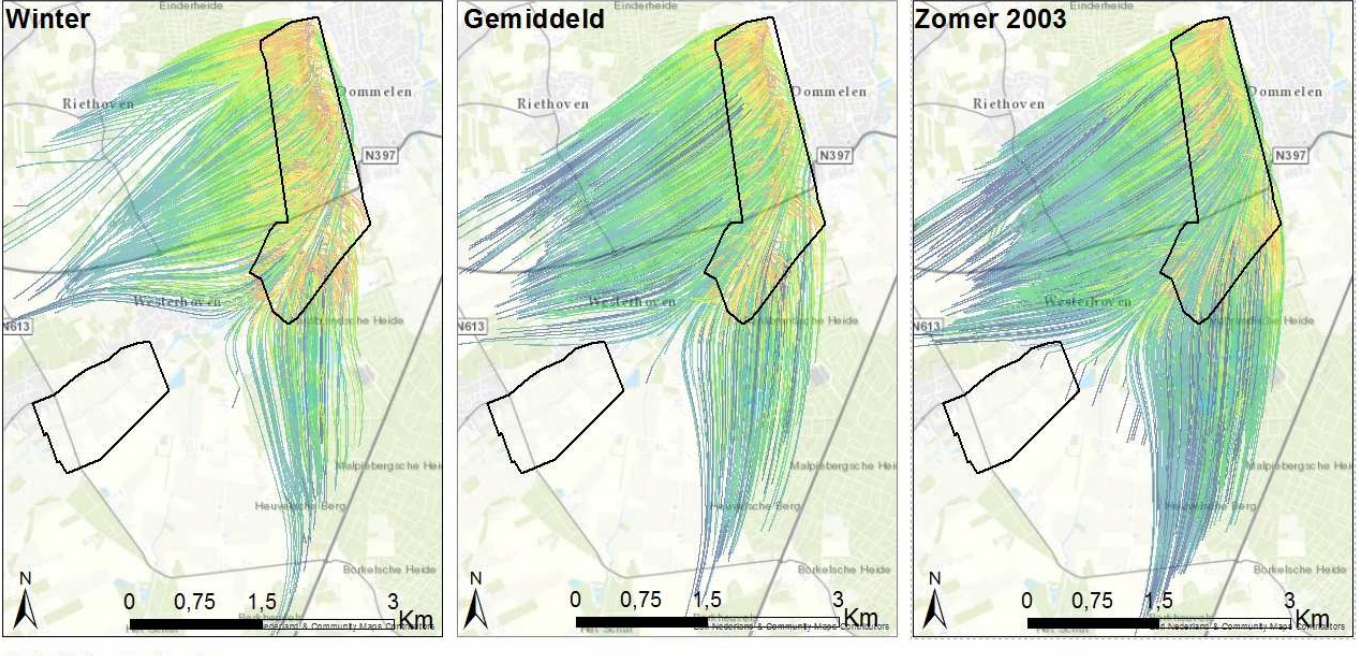

#### Reistijd grondwater

 $10 - 25$  –  $\leq 1$  jaar  $1 - 5$  $5 - 10$  $25 - 50$  $50 - 100$  –  $-$  >100 jaar

Figuur 18: Berekende stroombanen richting Keersopperbeemden voor een winter, stationaire en zomer situatie. De stroombanen werden berekend voor 100 jaar.

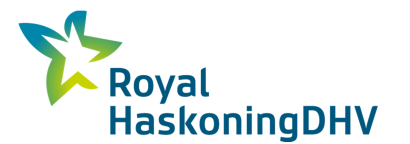

### **5 Conclusies**

Op basis van de uitgevoerde berekeningen wordt hieronder per deelgebied een korte samenvatting van de resultaten weergegeven.

#### Gebied Kromhurken

In het gebied komt de berekende kwel met name terecht in het beeksysteem en in een aantal van de aanwezige sloten en greppels. De reistijd van het water dat in het beeksysteem terecht komt is duidelijk langer dan de reistijd van het water wat in de kleinere sloten en greppels terecht komt. De berekende reistijd van het kwelwater dat in het beeksysteem terecht komt is meer dan 100 jaar.

De stroombanen laten een duidelijke tweedeling zien met het beeksysteem als scheiding tussen stroombanen die vanaf het westen komen en stroombanen die vanaf het zuiden komen. In de doorsnede is te zien dat de stroombanen tot een diepte van 100 meter komen (op grotere afstand van het gebied).

#### Gebied Keersop midden

In het gebied komt de berekende kwel met de langste reistijd (tot meer dan 100 jaar) met name terecht ten zuidoosten van het beeksysteem in een aantal daar aanwezige greppels/sloten. In de rest van het gebied wordt over een groot oppervlak kwel berekend met een kortere reistijd van 1 tot 10 jaar.

De stroombanen laten een duidelijke tweedeling zien met het beeksysteem als scheiding tussen stroombanen die vanaf het westen komen en stroombanen die vanaf het zuiden komen. In de doorsnede is te zien dat de stroombanen tot een diepte van circa 30 meter komen.

#### Gebied Keersopperbeemden

In het gebied komt de berekende kwel met de langste reistijd (>100 jaar) met name terecht in het noordelijke deel van het beeksysteem. Daarnaast komt een relatief groot deel van de berekende kwel in de sloten en greppels ten westen van het beeksysteem terecht. De berekende reistijd is hier circa 10 tot 100 jaar. Verder van het beeksysteem af wordt beperkt kwel berekend met een relatief korte reistijd van maximaal 2 jaar.

De stroombanen laten een duidelijke tweedeling zien met het beeksysteem als scheiding tussen stroombanen die vanaf het westen komen en stroombanen die vanaf het zuiden komen. Opvallend is dat een groot deel van de berekende stroombanen vanaf de westkant komen. In de doorsnede is te zien dat de stroombanen tot een diepte van circa 40 meter komen. Daar blijven ze boven de op die diepte aanwezige scheidende laag.

# **Bijlage 1**

**Stappenplan stroombaanberekening voor interessegebieden in Triwaco**

Versie 25-01-2018

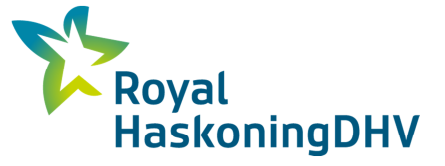

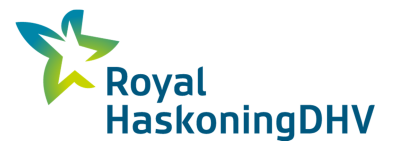

# **Bijlage 1 - Stappenplan stroombaanberekening voor interessegebieden in Triwaco**

Hieronder wordt een stappenplan beschreven voor het uitvoeren van een stroombaanberekening voor een bepaald interessegebied ('influence area'). Voor andere types van stroombaanberekeningen kunnen grotendeels dezelfde stappen gevolgd worden met uitzondering van de stappen beschreven in deel 2 en 3.

Meer informatie over stroombaanberekeningen is terug te vinden in de Triwaco handleiding bij hoofdstuk 11. De handleiding vind je terug op: W:\HGK\Onderhoud\software\Triwaco\Manual\

### **A1 Deel 1: Trace dataset aanmaken**

1. Maak een **nieuw stroombaan model** aan via het menu Add model < Effect model < Trace. Het is vaak handig om geen parent model op te geven, zo zal het trace model afzonderlijk te zien in de Triwaco schil.

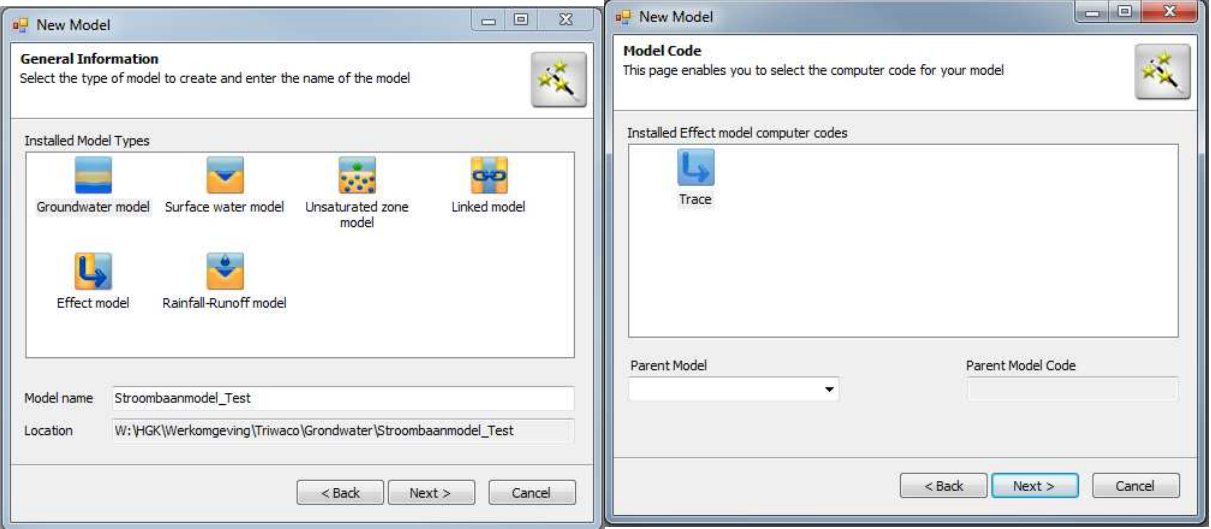

2. Maak in het Trace model een **stroombaan dataset** aan via het menu Add dataset <Simulation dataset.

2a. Geef een naam aan je stroombaandataset. Vermijd underscores in de naamgeving! Underscores in de naam van datasets kunnen problemen veroorzaken in stroombaanberekeningen. Dit geldt ook voor parent datasets. Pas dus indien nodig ook die naamgeving aan.

2b. Verwijs naar het grid en de dataset van je basisberekening

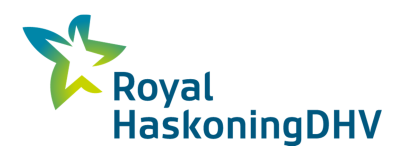

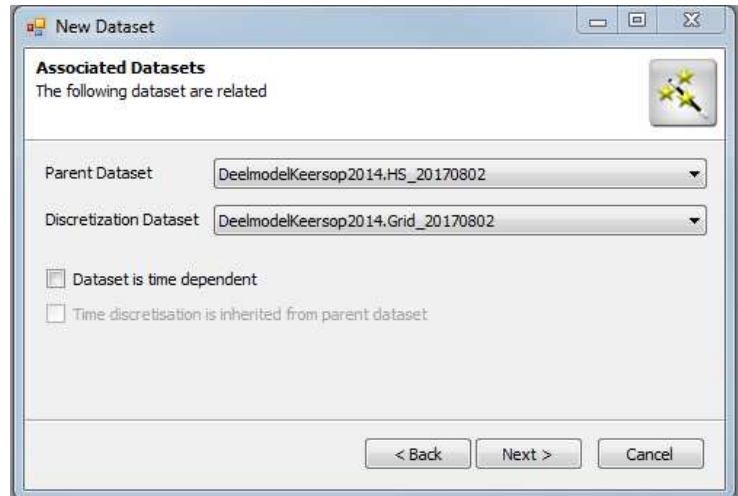

2c. Voor het uitvoeren van een stroombaanberekening zijn enkele extra parameters nodig. Wanneer deze parameters nog niet in de basisdataset aanwezig zijn, zullen ze automatisch worden aangemaakt.

- o Bovenkant modellagen (TH)
- o Onderkant modellagen (RL)
- o Effectieve porositeit voor modellagen (PA, PC)
- o Top van topsysteem (TT)

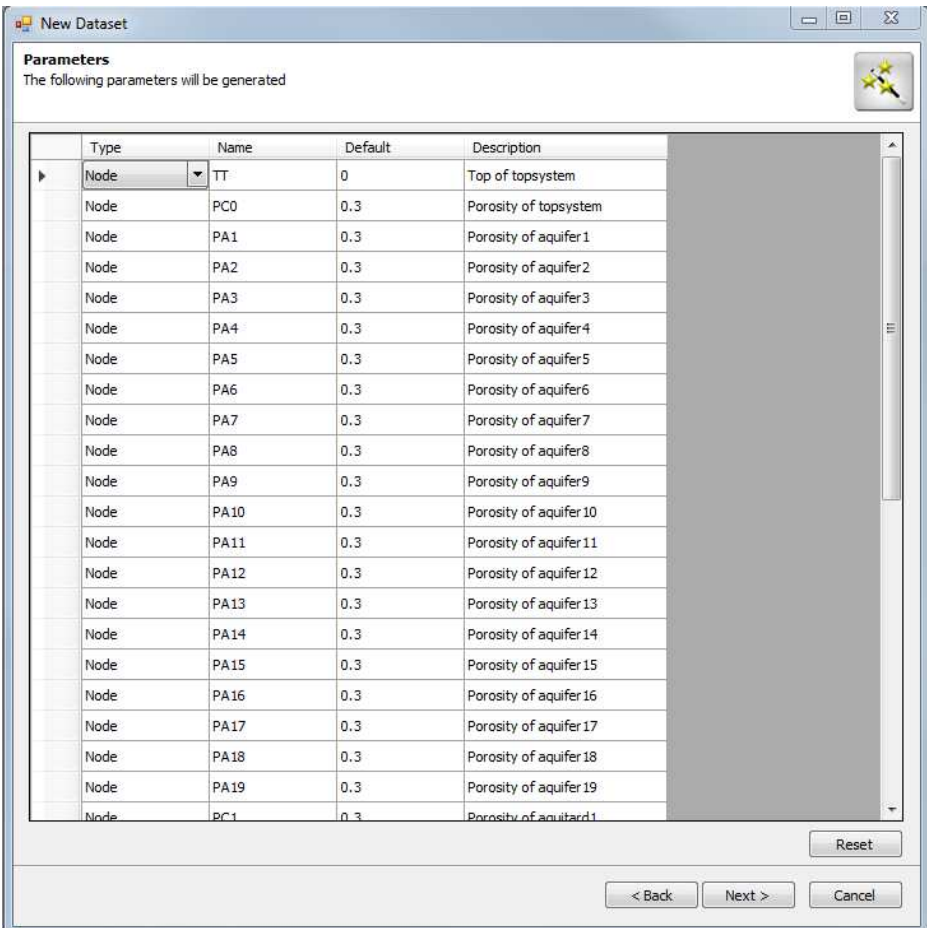

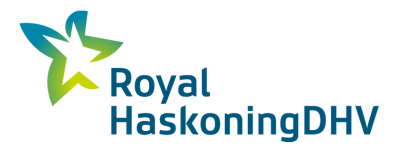

3. Vervolledig de waarden voor alle extra **parameters**. Pas indien nodig ook bestaande parameters aan (via modify) zodat aan volgende aandachtspunten wordt voldaan. Doe dit in de stroombanen dataset.

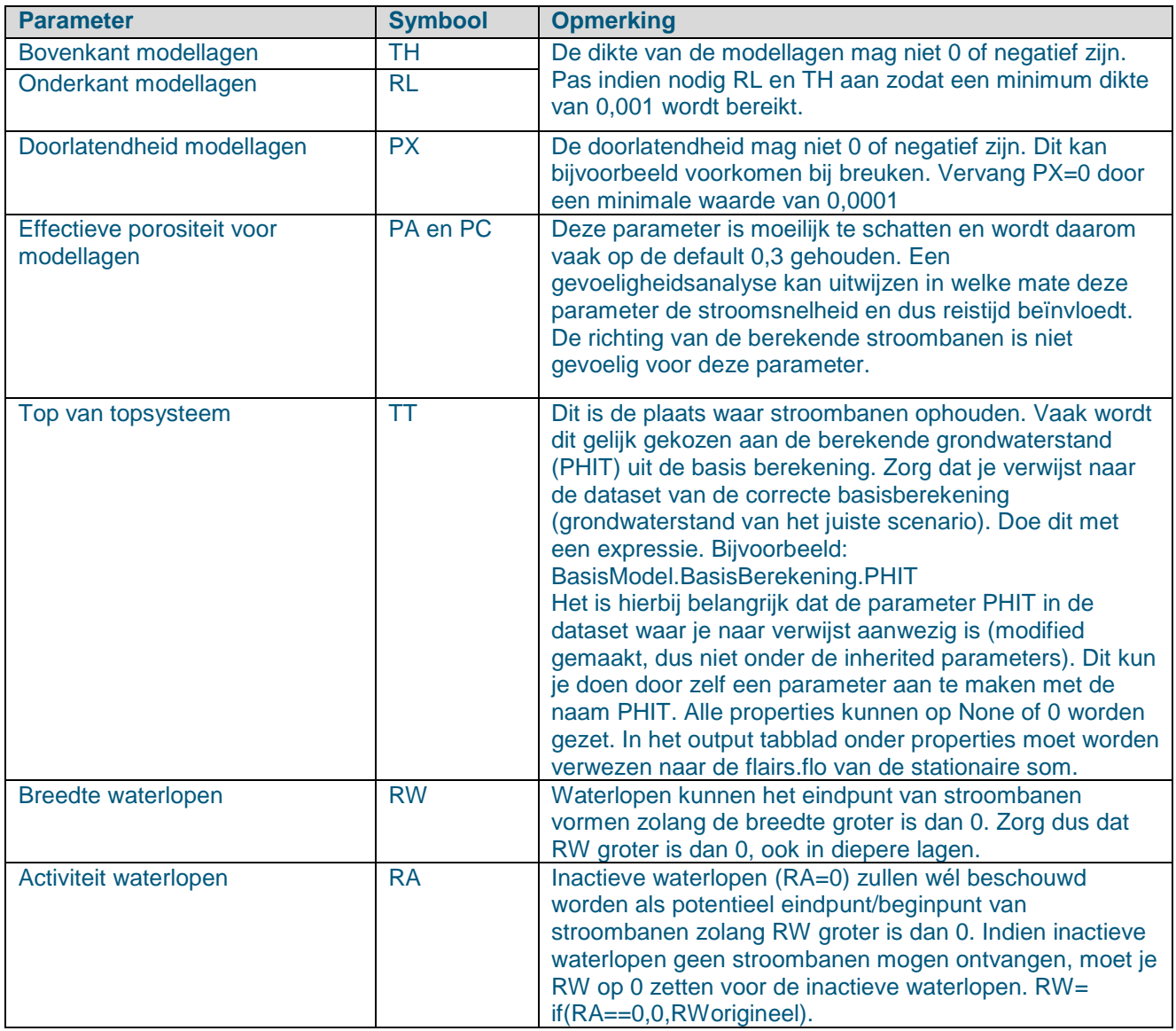

4. Selecteer de juiste **instellingen** voor de stroombaanberekeningen onder Dataset properties < Options < Advanced.

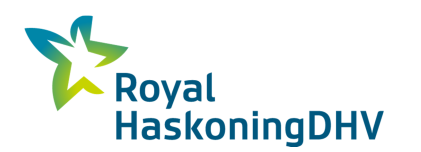

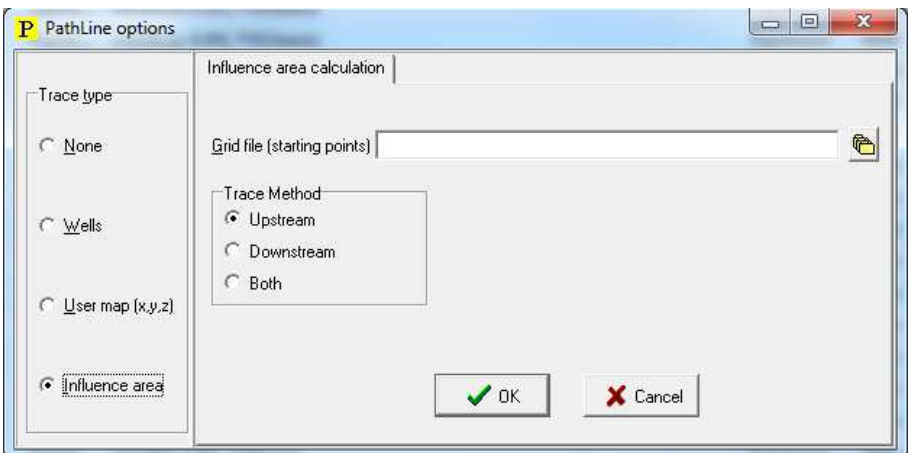

4a. Kies het type stroombaanberekeningen dat je wilt uitvoeren. Er bestaan 3 types zoals hieronder weergegeven. Het stappenplan dat hieronder is beschreven focust op het type *Influence area. NB als* je een influence area berekening wilt uitvoeren dan moet er eerst een grid met startpunten aangemaakt worden. Er kan ook gebruik gemaakt worden van het grid van het basismodel, maar daar zitten zoveel rekenpunten in dat de berekening dan erg lang duurt en erg grote output geeft (enkele tientallen GB). Onder Deel 2

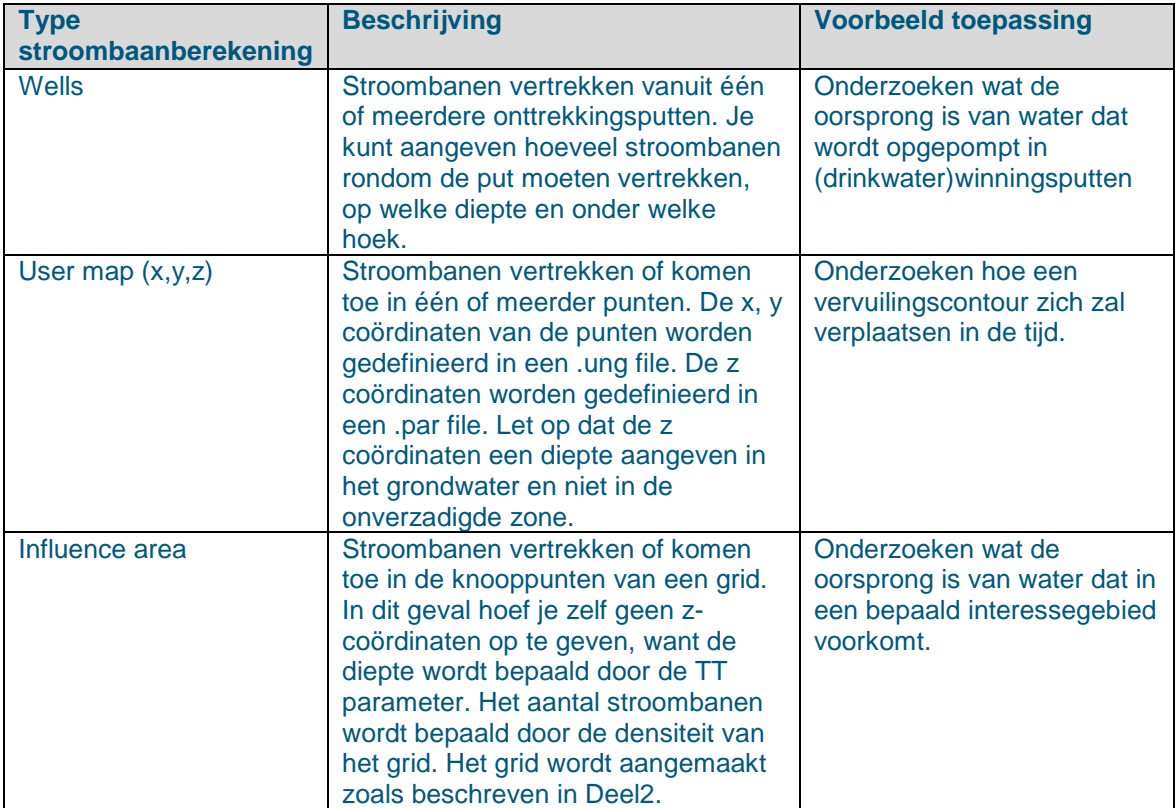

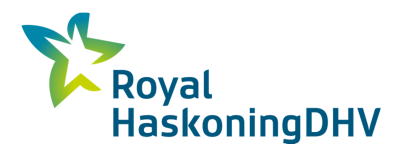

4b. Selecteer de methode voor de stroombaanberekening (Trace Method). Daarvoor zijn de volgende drie opties beschikbaar.

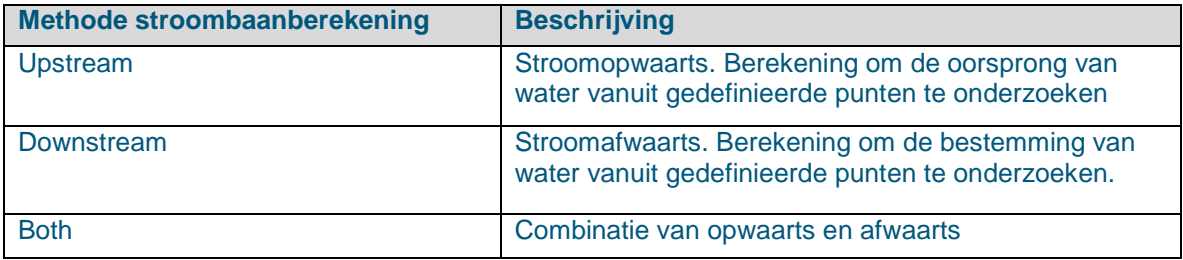

4c. Geef aan voor hoeveel tijd (in dagen) de stroombaan berekend moet worden (Length of calculation). Dit wordt ook weggeschreven onder aan het .tri bestand. Check of hier de juiste waarde in komt te staan en pas deze zo nodig aan.

## **A2 Deel 2: Influence area grid aanmaken**

Voor een Influence Area stroombaanberekening is het nodig een grid dataset aan te maken in het Trace model. Deze grid dataset bepaald de start/eindpunten van de stroombaanberekening.

5. Maak een **grid dataset** aan via het menu Add dataset < Discretisation dataset.

5a. Je kunt het grid van de basisberekening gebruiken als Parent Dataset. Op die manier houdt je grid alvast rekening met de waterlopen en winningen die in je gebied aanwezig zijn.

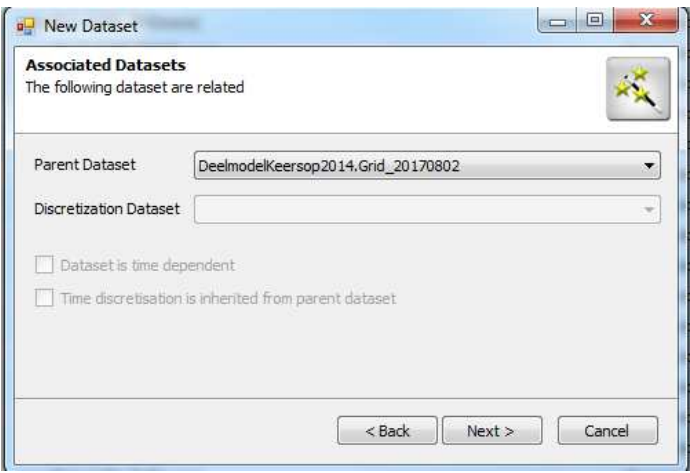

5b. Bij program options is het goed MinDist op 0.1 te zetten. Op die manier zal er minder snel een Tesnet error optreden bij het genereren van het grid. Als je dit zou vergeten kan je het altijd nog rechtzetten via Dataset properties < Options.

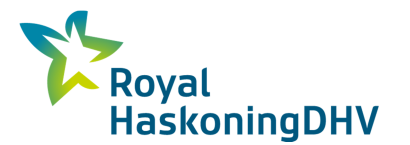

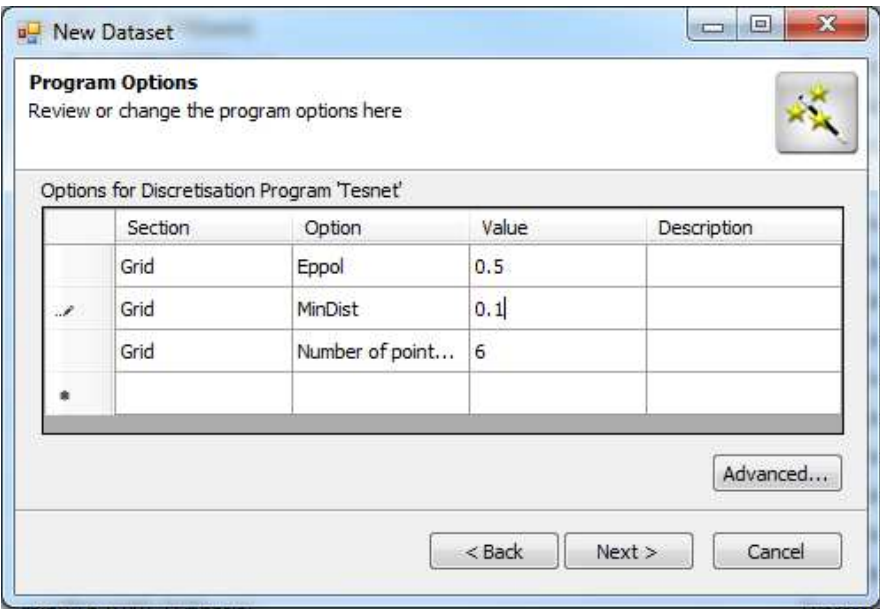

- 6. Pas de **grid parameters** aan (via modify) om het grid te optimaliseren voor je interessegebied
	- o BND: Pas de grenzen aan zodat het grid enkel het interessegebied omvat
	- o POL: Pas de densiteitspolygonen aan om het aantal startpunten voor de stroombanen te optimaliseren (1 knooppunt = 1 stroombaan). Voor een verkennende berekening kan je een grof grid kiezen (vb. 100 m knooppuntafstand) en zo de rekentijd beperkt houden. Later kan je je stroombaanberekening verfijnen met meer stroombanen. Als je de POL niet aanpast dan wordt de knooppuntsdichtheid uit het basis grid gebruikt.
- 7. **Creëer het grid** via het menu Dataset< Generate gevolgd door Dataset < Run

## **A3 Deel 3: Stroombaan berekening klaarzetten**

Bij het runnen van een stroombaanberekening worden volgende bestanden aangemaakt.

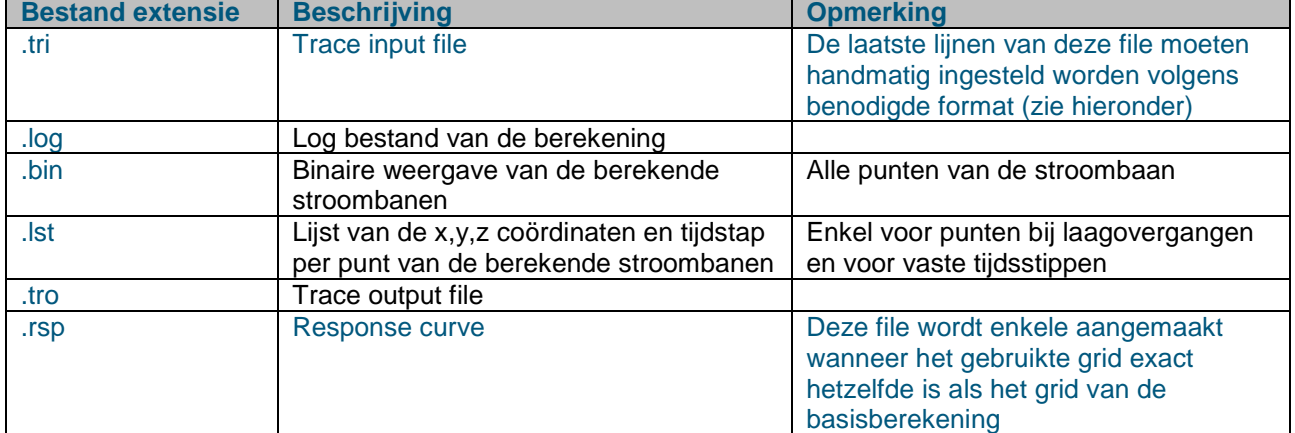

8. Maak een in de stroombanen dataset een **input file** voor de stroombaan berekening aan via het menu Dataset < Generate.

Op die manier wordt een .fli file en .tri file gegenereerd. Beide files zijn identiek. De onderste lijnen van de .tri file bevatten informatie over de instellingen van de stroombaanberekening.

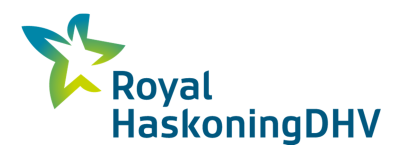

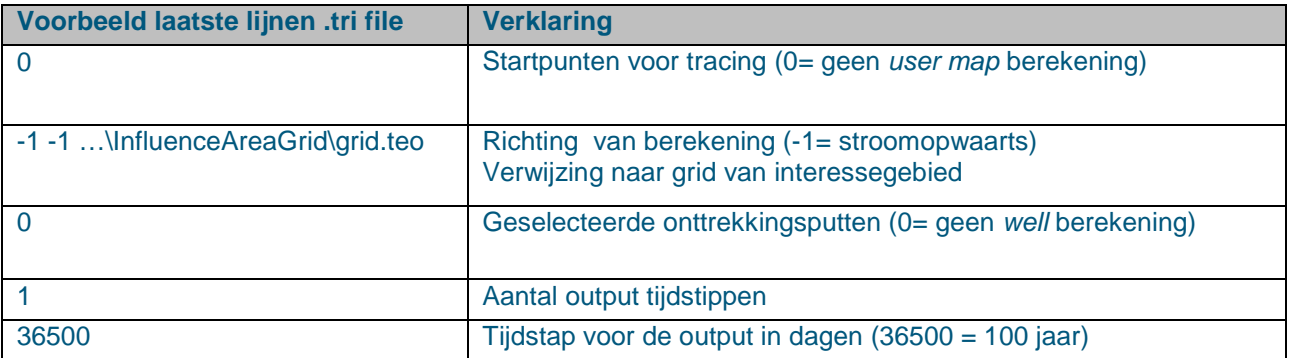

9. Pas het **format** van de laatste lijnen van de .tri file aan. Het correcte format is afhankelijk van hoe de berekening zal worden uitgevoerd.

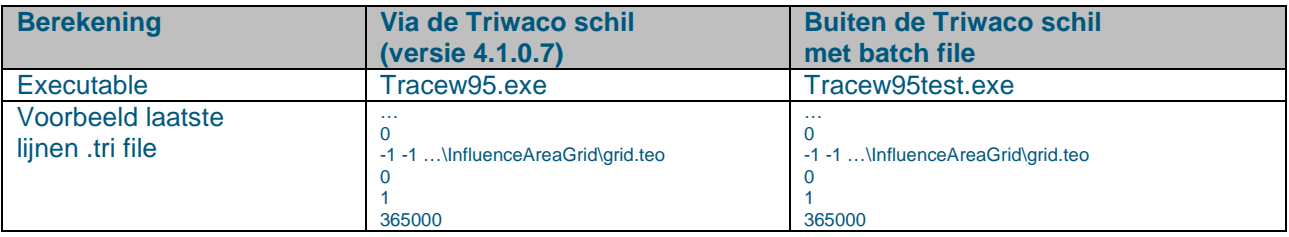

### **A4 Deel 4: Stroombaan berekening uitvoeren via de Triwaco schil**

NB De methode vanuit de Triwaco schil werkt momenteel niet doordat niet de juiste verwijzingen weggeschreven worden. Via een batchfile werkt het wel.

10. Run de stroombaanberekening vanuit de Triwaco schil via het menu Dataset < Run

## **A5 Deel 5: Stroombaan berekening uitvoeren met batchfile**

10. Maak een **.cfg file** aan met verwijzingen naar alle files die worden opgeroepen en worden weggeschreven bij de stroombaanberekening. Een voorbeeld is hieronder weergegeven. Merk op dat in de eerste lijn verwezen wordt naar het grid van de originele modelberekening. Het gaat niet om het grid dat werd aangemaakt voor de stroombanen dataset (het interessegebied).

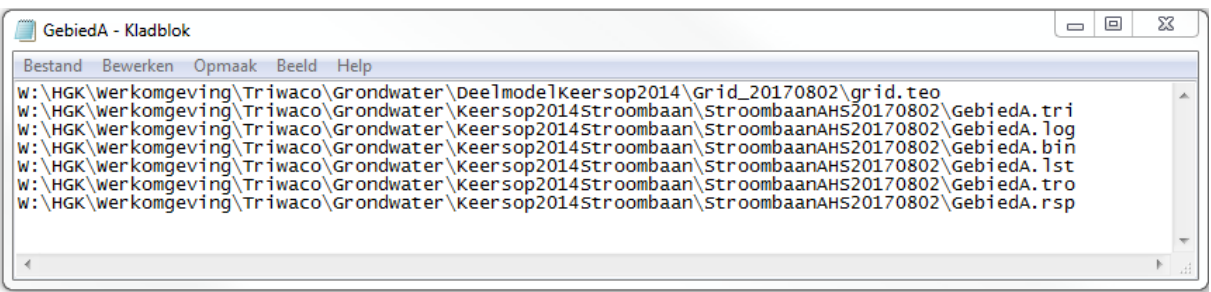

11. Schrijf in de **batchfile** Run\_Stroombanen de verwijzing naar de correcte .cfg file

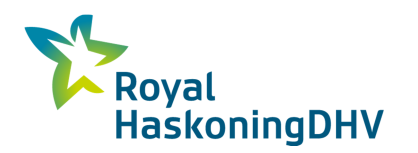

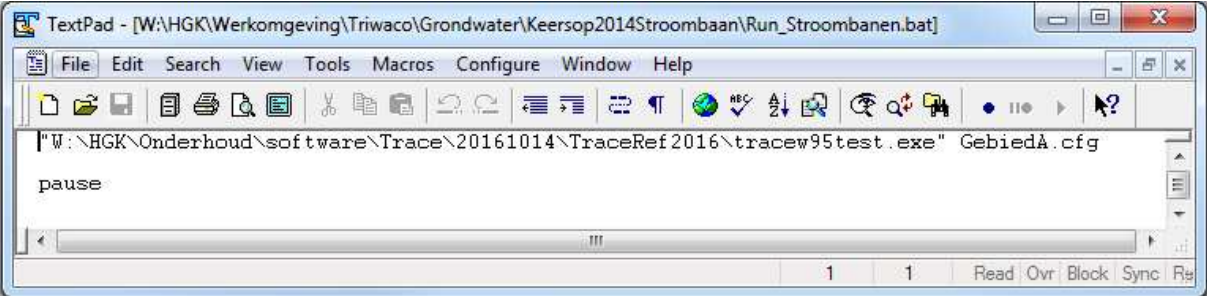

12. **Run** de stroombaanberekening door de batchfile Run\_Stroombanen aan te klikken

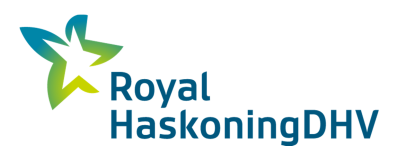

## **A6 Deel 6: Resultaten visualiseren in Triplot**

Resultaten van de stroombaanberekening kan je makkelijk visualiseren in Triplot. Hieronder wordt een korte beschrijving gegeven van de mogelijkheden. Voor meer voorbeelden van visualisatie en interpretatie van de stroombaanberekeningen kan je kijken naar het rapport van de stroombaanstudie voor Keersop. Dit rapport is terug te vinden op:

W:\HGK\Modellen\WSDD-GW\DeelmodelKeersop2014\Resultaten\Stroombaanberekeningen

Je kunt alle output parameters en stroombanen visualiseren in bovenaanzicht.

- 13. **Laad het grid** van het interessegebied via File < Open .
- 14. Open de **trace output file** (.tro) in Triplot via het menu Parameter < Load
- 15. Open de **stroombaan file** (.bin) in Triplot via het menu View < Streamline map. Een snap distance van 1 meter (de default) is meestal prima.

Op de figuur onder is een voorbeeld getoond voor Kromhurken waarbij het interessegebied wordt ingekleurd volgens de reistijd van het water dat in elke cel toekomt. De cellen in grijs zijn infiltratiecellen, waarbij geen kwel optreedt. De stroombanen worden ingekleurd volgens de modellaag waarin ze zich bevinden op elk punt.

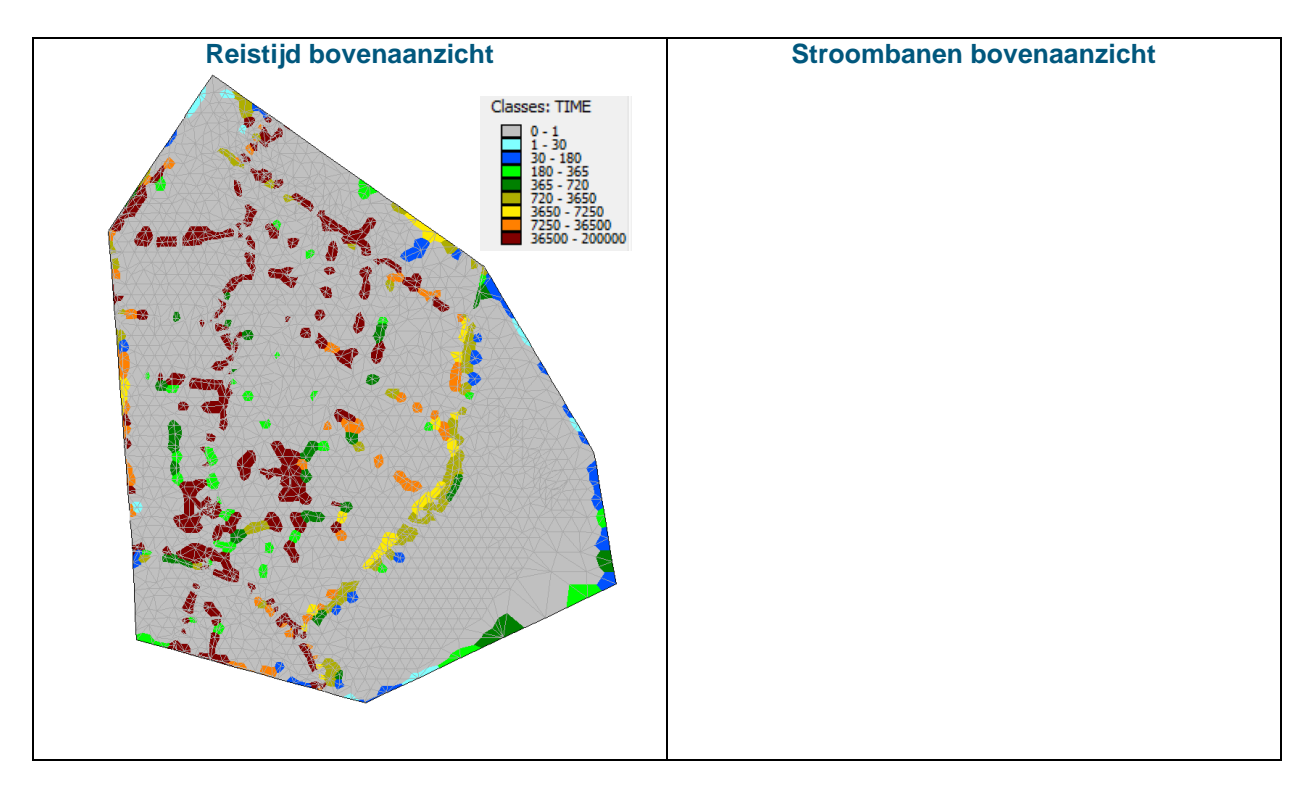

Naast visualisatie van de output in bovenaanzicht, kan je ook de stroombanen bekijken op een dwarsdoorsnede.

- 16. **Laad het grid** van het ganse modelgebied via File < Open .
- 17. Laad de **laagopbouw parameters** (RL , TH) via het menu Parameter < Load
- 18. Open de **stroombaan file** (.bin) in Triplot via het menu View < Streamline map

Een voorbeeld voor Kromhurken is hieronder weergegeven. NB In een doorsnede is het wel mogelijk om de stroombanen in de kleuren naar reistijd. Daarvoor moet je de optie 'variable transparancy' aanvinken en daarbij een afstand opgeven waarbinnen de stroombanen worden weergegeven (bv 100 meter vanaf

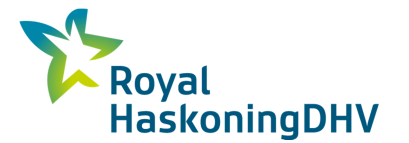

de getekende doorsnede lijn). Dit doe je in het configuratie scherm (rechter muisknop klikken ergens op Triplot weergave, stroombanen set selecteren en dan configure linksonder).

Naast stroombanen is het in Triplot ook mogelijk om vectorenvelden te berekenen en bekijken in bovenaanzicht en op een doorsnede. Een voorbeeld voor Keersop is in de figuren hieronder weergegeven. Hoe je vectorvelden berekend vind is beschreven in het stappenplan "Berekenen van een vectorfield in Triplot". Dit stappenplan is terug te vinden op: W:\HGK\Modellen\WSDD-GW\DeelmodelKeersop2014\Resultaten\Stroombaanberekeningen

Deze methode werkt niet bij zeer grote modellen met veel lagen en veel rekenknopen. Voor het model Keersop2014 werkt deze methode niet (19 lagen, circa 150000 knopen).

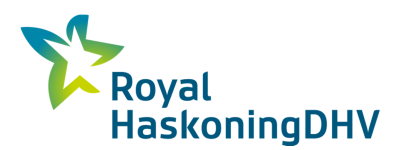

### **A7 Deel 7: Resultaten visualiseren in ArcGis**

In ArcGIS zijn er meer mogelijkheden voor het maken van kaartjes met modelresultaten. Zo is het in ArcGIS bijvoorbeeld wel mogelijk stroombanen in te kleuren volgens reistijd, terwijl dit in Triplot enkel kan volgens modellaag. Een voorbeeld is weergegeven in onderstaande figuur voor Keersop.

- 13. Open de .tro file en .bin file in Triplot (zie deel 5a)
- 14. Exporteer de resultaten naar een shapefile via het menu File< Export
- 15. Geef een filenaam op
- 16. Selecteer het gewenste exportproduct
	- o Node influence areas: als je voor elke cel de output wil exporteren
	- o Streamlines: als je de stroombanen als lijn shapefile wil exporteren
- 17. Selecteer de parameters die als attributen aan de node influence areas moeten worden toegevoegd (bv. Time)

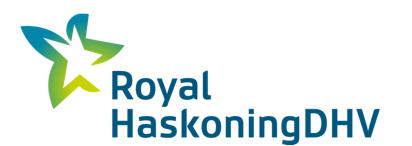

# **A8 Deel 8: Stroombanen voor 1 tijdstap uit een tijdsafhankelijke run**

Omdat bij de langjarige berekening niet alle fluxen zijn weggeschreven moet eerst 1 stap opnieuw doorgerekend worden. Daarvoor zijn twee batchfiles gemaakt die dat regelen. In de eerste geef je een regel op uit de standaard dosbatch, aangevuld met een extra kolom met de naam van de map van de langjarige TA berekening. NB Vervang de verwijzing naar fl-ns.bat door fl-ns-1stap.bat. Vervolgens wordt de berekening uitgevoerd voor de opgegeven tijdstap en weggeschreven naar stroombaan.flo. Een voorbeeld staat in:

W:\HGK\Werkomgeving\Triwaco\Grondwater\DeelmodelKeersop2014\HS\_20170802TA\_1stap\_tbv\_stroo mbaan

Dat bestand (stroombaan.flo) kan je gebruiken voor de stroombaanberekeningen. Daarvoor moet je wel overal de tijd uit de flo file halen (anders stopt de stroombaanberekening na 5 dagen of start hij helemaal niet). Zoals hieronder. Gebruik eventueel een flo file van een stationaire berekening als voorbeeld.

Dan nog het bovenste deel van de flo file aanpassen (ik weet niet zeker of dit nodig is). De extra regels in het linker scherm moeten weggehaald worden.

Vanuit de stroombanen dataset kan je naar het aangepaste flo bestand verwijzen (in de tri file bovenaan). Een voorbeeld dataset staat hier:

W:\HGK\Werkomgeving\Triwaco\Grondwater\Keersop2014Stroombaan\StroombaanAHS20170802\_Zomer\_1stap

Vervolgens kunnen met de standaard batchfile de stroombanen berekend worden.

**Bijlage 2**

**Locaties modelbestanden, gisdata en rapportage**

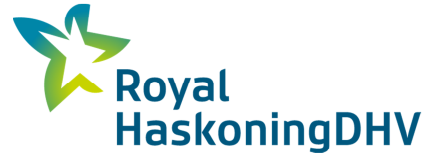

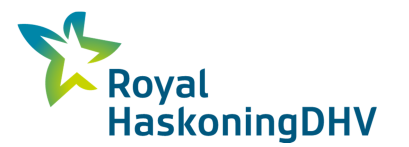

# **Bijlage 2 – Locaties modellen, gisbestanden en rapportages**

Het gebruikte grondwatermodel staat onder: W:\HGK\Werkomgeving\Triwaco\Grondwater\DeelmodelKeersop2014

Het gebruikte stroombanenmodel staat onder: W:\HGK\Werkomgeving\Triwaco\Grondwater\Keersop2014Stroombaan

De gisdata is als volgt georganiseerd:

- MXD: W:\HGK\Modellen\WSDD-GW\DeelmodelKeersop2014\Resultaten\Stroombaanberekeningen\GISkaarten\MXD
- Shapes: W:\HGK\Modellen\WSDD-GW\DeelmodelKeersop2014\Resultaten\Stroombaanberekeningen\GISkaarten\Shapes\Triwaco Output
- Uitvoer: W:\HGK\Modellen\WSDD-GW\DeelmodelKeersop2014\Resultaten\Stroombaanberekeningen\Kaartjes

Het gebruikte stappenplan en de rapportage staan onder: W:\HGK\Modellen\WSDD-GW\DeelmodelKeersop2014\Resultaten\Stroombaanberekeningen